## **Stvaranje replikacije fotografije postupcima računalnog 3D modeliranja**

**Musizza, Matteo**

#### **Undergraduate thesis / Završni rad**

**2023**

*Degree Grantor / Ustanova koja je dodijelila akademski / stručni stupanj:* **University of Rijeka / Sveučilište u Rijeci**

*Permanent link / Trajna poveznica:* <https://urn.nsk.hr/urn:nbn:hr:195:996337>

*Rights / Prava:* [In copyright](http://rightsstatements.org/vocab/InC/1.0/) / [Zaštićeno autorskim pravom.](http://rightsstatements.org/vocab/InC/1.0/)

*Download date / Datum preuzimanja:* **2025-01-13**

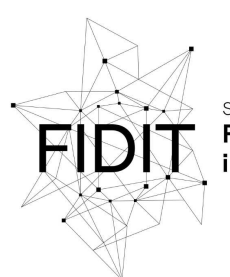

Sveučilište u Rijeci Fakultet informatike digitalnih tehnologija *Repository / Repozitorij:*

[Repository of the University of Rijeka, Faculty of](https://repository.inf.uniri.hr) [Informatics and Digital Technologies - INFORI](https://repository.inf.uniri.hr) **[Repository](https://repository.inf.uniri.hr)** 

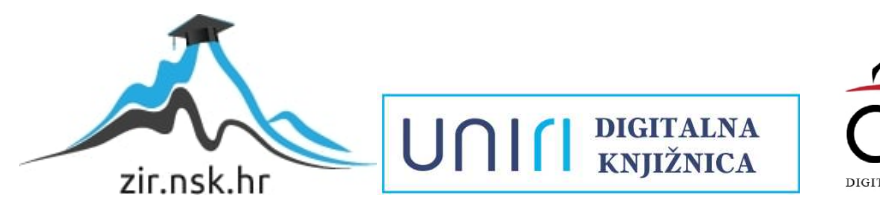

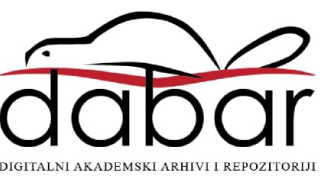

# **SVEUČILIŠTE U RIJECI FAKULTET INFORMATIKE I DIGITALNIH TEHNOLOGIJA**

**Preddiplomski studij Informatika**

**Završni rad**

## **Računalno stvaranje replikacije fotografije postupcima računalnog 3D modeliranja**

**Student: Matteo Musizza Mentor: dr. sc. Slobodan Beliga**

U Rijeci, rujan 2023.

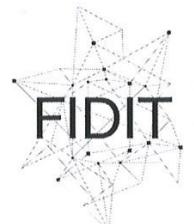

Sveučilište u Rijeci **Fakultet informatike** i digitalnih tehnologija www.inf.uniri.hr

Rijeka, 10.5.2023.

### Zadatak za završni rad

Pristupnik: Matteo Musizza

Naziv završnog rada: Stvaranje replikacije fotografije postupcima računalnog 3D modeliranja

Naziv završnog rada na engleskom jeziku: Creation of photo replication using computer 3D modeling procedures

Sadržaj zadatka: Računalno 3D modeliranje je proces kreiranja matematičke reprezentacije 3D objekta s ciljem izrade 3D modela. Zadatak završnog rada je opisati najvažnije aspekte stvaranja replikacije te predložiti ključne parametre (smjernice) koje je potrebno predvidjeti i razmotriti u predprodukciji kako bi se olakšao postupak računalnog 3D modeliranja, a kreirani render replikacije imao što veću vjerodostojnost i realističnost s obzirom na originalnu fotografiju. Praktični dio zadatka završnog rada je stvoriti replikacije fotografija na temelju odabranih originala s ciljem postizanja što veće realističnosti i vjerodostojnosti s obzirom na zadani original (identične kopije) te usporediti s originalom.

Mentor:

dr. sc. Slobodan Beliga

Voditelj za završne radove:

doc. dr. sc. Miran Pobar

Zadatak preuzet: 1.6.2023.

 $M_{\cdot\cdot}$ tt

(potpis pristupnika)

UNI

Adresa: Radmile Matejčić 2

Tel: +385(0)51 584 700 51000 Rijeka, Hrvatska E-mail: ured@inf.uniri.hr OIB: 64218323816 IBAN: HR1524020061400006966

## **SAŽETAK**

U ovom završnom radu opisuju se najvažniji aspekti stvaranja replikacije digitalne fotografije kroz računalno 3D modeliranje s ciljem postizanja što veće realističnosti i vjerodostojnosti u renderu s obzirom na originalnu fotografiju. Analiziraju se ključni elementi kao što su 3D modeliranje, geometrija, materijali, teksture, svjetlo, sjene te kamera i perspektiva. Integracijom različitih postupaka računalnog 3D modeliranja omogućuje se postizanje uvjerljivih 3D modela čiji se renderi, odnosno replikacije značajno približavaju izvornim slikama. U izradi praktičnih primjera replikacije upotrijebljen je alat Blender.

Ključne riječi: 3D modeliranje, geometrija, materijali, tekstura, svjetlo, sjene, replikacija fotografije, Blender

# SADRŽAJ

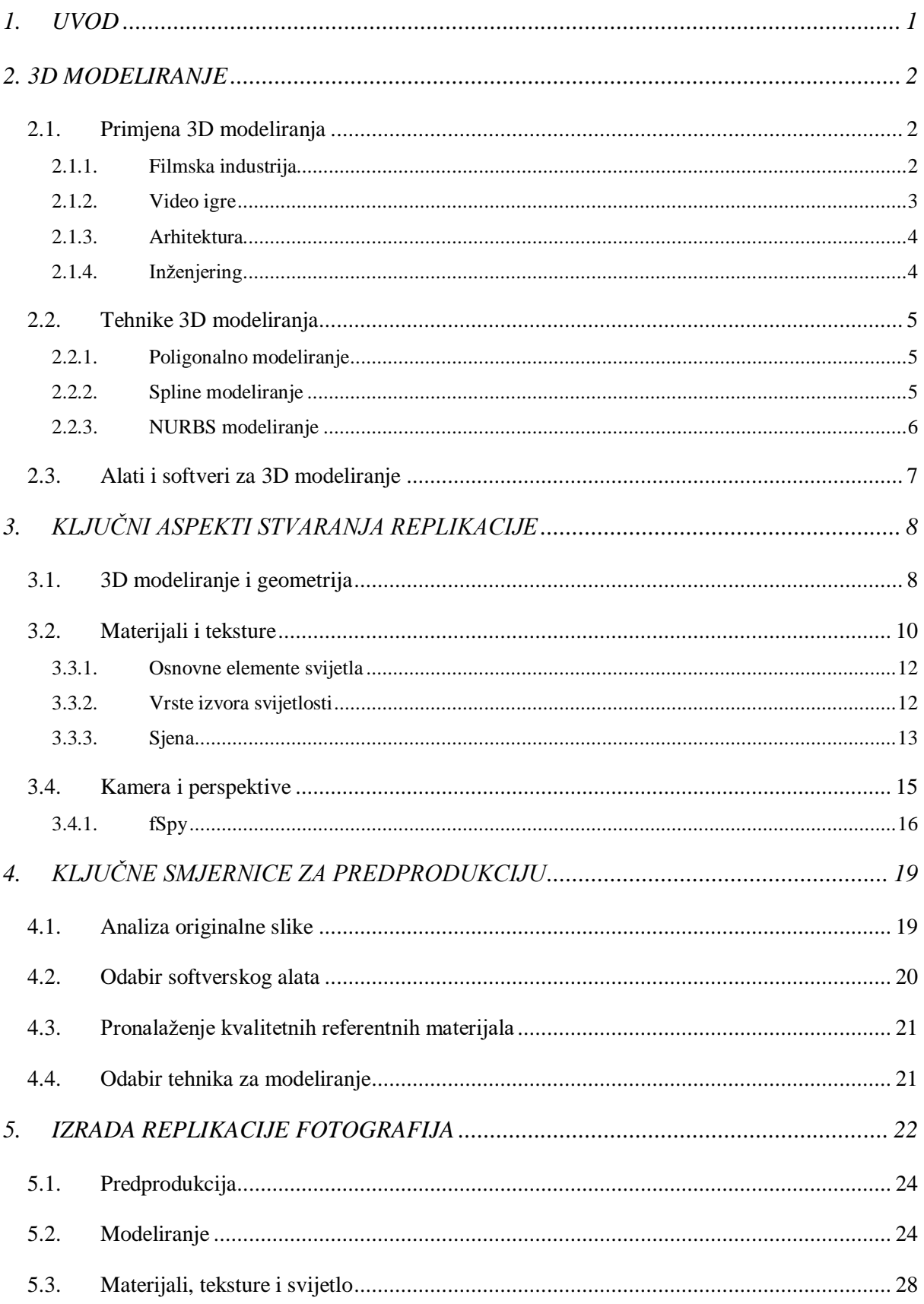

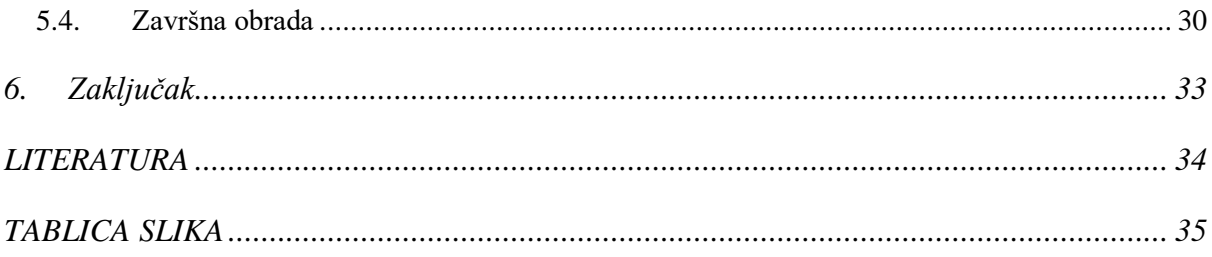

### <span id="page-6-0"></span>**1. UVOD**

Računalno 3D modeliranje je u današnje doba veoma moćan proces koji omogućuje nevjerojatne transformacije vizualnog stvaranja, pružajući nam mogućnost da oblikujemo trodimenzionalne digitalne objekte i imaginarne vizualizacije koje predstavljaju dizajnerovu maštu vizualizirana na ekranima. Računalno 3D modeliranje ima široku primjenu u raznim industrijama kao što su filmska produkcija, videoigre, arhitektura, medicina, dizajn proizvoda i mnoge druge. Kao suvremena grana digitalne umjetnosti i industrije, računalno 3D modeliranje, omogućilo je revolucionarnu sposobnost stvaranja vjerodostojnih digitalnih replikacija stvarnog svijeta. Pomoću 3D modeliranja, današnji umjetnici, dizajneri i inženjeri imaju mogućnost reproducirati situacije iz stvarnog svijeta, proizvode ili umjetničke ideje unutar virtualnog okruženja.

 Ovaj rad ima za cilj detaljno istražiti najvažnije aspekte stvaranja replikacija kroz računalno 3D modeliranje te ponuditi ključne parametre i smjernice koje treba razmotriti u predprodukciji kako bi se olakšao postupak modeliranja i postigla maksimalna vjerodostojnost i realističnost u konačnom renderu replikacije u usporedbi s originalnom fotografijom. Ovaj zahtievan proces iziskuje sveobuhvatan pristup kako bi se postigli uvjerljivi i estetski zadovoljavajući rezultati. Na samome kraju rada prikazani su i primjeri stvorenih replikacija na temelju stvarnih fotografija. Replikacije su načinjene u Blenderu.

U prvom poglavlju ovoga rada opisano je računalno 3D modeliranje, njegova primjena u industriji te softveri i alati koje se koriste za 3D modeliranje. Drugo poglavlje ovog rada opisuje sve ključne aspekte za stvaranje replikacije, što uključuje računalno modeliranje i geometriju, materijale i teksture, svjetlo i sjene te kameru. U trećem poglavlju opisan je postupak predprodukcije odnosno kako analizirati fotografiju prije početka stvaranja rendera replikacije. U četvrtom poglavlju prikazan je praktični dio završnog rada, odnosno replikacije odabranih fotografija i njihovi originali te zatim njihova usporedba.

Tekst svih poglavlja ovoga rada upotpunjen je slikam koje potkrjepljuju i upotpunjuju aspekte modeliranja koji se u pojedinom poglavlju opisuju. Računalno 3D modeliranje u praktičnoj primjeni problematike kreiranja replikacije fotografije objašnjeno je na praktičnim primjerima koji su izrađeni u Blenderu, besplatnom *open-source* alatu.

### <span id="page-7-0"></span>**2. 3D MODELIRANJE**

3D modeliranje je proces stvaranja objekta iz stvarnog svijeta ili imaginarnog objekta u 3D virtualnom svijetom, odnosno postupak stvaranja matematičke reprezentacije 3D objekta s ciljem izrade 3D modela. Rezultirajući 3D model može se vizualizirati kao pravi ili imaginarni objekt, odnosno stvoreni 3D model može se povezati s objektom koji želimo stvoriti. 3D modeliranje je ključna komponenta modernog vizualnog svijeta. Njegova sposobnost da prenese stvarnost, maštovitost i dinamiku čini ga neizbježnim alatom u različitim industrijama kao što su filmska industrija, videoigre, arhitektura, medicina i slično.

Proces 3D modeliranja za 3D računalnu grafiku sličan je kiparstvu. Tijekom ovog procesa geometrijski podaci se obrađuju i pripremaju ručno ili automatski. Na temelju osnovnih građevnih jedinica poput točaka, bridova i površina, 3D modeliranje oblikuje geometrijske strukture koje odražavaju stvarne objekte ili maštovite koncepte. 3D modeliranje obuhvaća niz tehnika koje omogućavaju stvaranje trodimenzionalnih digitalnih objekata i scena. Najčešće korištene tehnike su poligonalno modeliranje koja se temelji na oblikovanju objekata kroz poligone, spline modeliranje koja koristi krivulje za kreiranje glatkih oblika i NURBS modeliranje koja koristi matematičke krivulje za precizno modeliranje složenih površina. Postoje još razne tehnike 3D kao što su skulpturiranje (engl. *sculpting*), modeliranje koje se bazira na korištenju primitivnih oblika (engl. *box modeling*) i proceduralno modeliranje. Kombinacija ovih tehnika omogućava umjetnicima da pristupe različitim aspektima modeliranja, prilagode se zahtjevima projekta i postignu različite razine detalja i kompleksnosti.

#### <span id="page-7-1"></span>**2.1. Primjena 3D modeliranja**

Mnoge industrije koriste 3D modeliranje za bezbroj projekata. Postoji vjerojatno mnoštvo 3D modeliranih predmeta koje koristimo, a da nismo ni svjesni da su napravljeni 3D modeliranjem. Uz 3D modeliranje mogućnosti su beskrajne. To je uistinu svestran proces koji se može koristiti za niz različitih područja.

#### <span id="page-7-2"></span>**2.1.1. Filmska industrija**

Kada uspoređujemo filmove prije 40 godine i današnje filmove vidimo koliko je filmska industrija napredovala zbog 3D modeliranja odnosno CGI (eng. *Computer-generated*  *imagery*). Nekada CGI je bio nečuven te su morali koristiti *stop-motion* i druge tehnike za izradu animiranih filmova. Od 1980-ih CGI je postao iznimno bitan za izradu filmova te je postao sastavni dio suvremenog procesa snimanja filmova. Filmski producenti koriste 3D modeliranje za stvaranje fantastične CGI grafike koja ne bi bila moguća kroz fizičke prirodne procese. Veliki dio filmova danas koristi CGI jer kada je potrebno prikazati velike nerealne brodove, zelena čudovišta ili srušene zgrade onda CGI je jedini način na koji je to izvedivo.

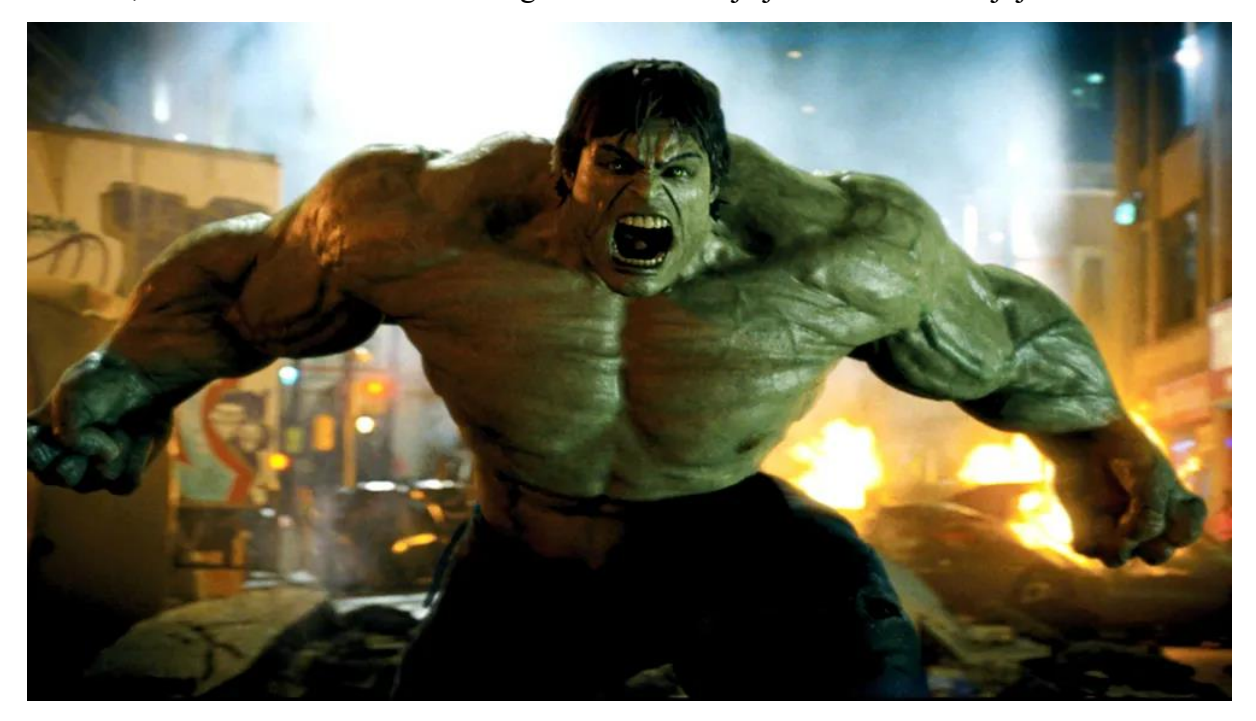

*Slika 1: Scena iz filma The Incredible Hulk [17]*

#### <span id="page-8-1"></span><span id="page-8-0"></span>**2.1.2. Video igre**

Razvoj igara je možda industrija koja najčešće upotrebljava 3D modeliranje. 3D modeli se koriste za stvaranje likova, postavki, rekvizita i cijelih svjetova unutar video igara. Tehnologija 3D modeliranja odigrala je ogromnu ulogu u unapređenju grafike videoigara. 3D modeliranje posebno je važno u svijetu VR igrica [2]. Virtualne igrice pružaju mogućnost uranjanja u novi imaginarni svijet koji djeluje kao da je stvaran.

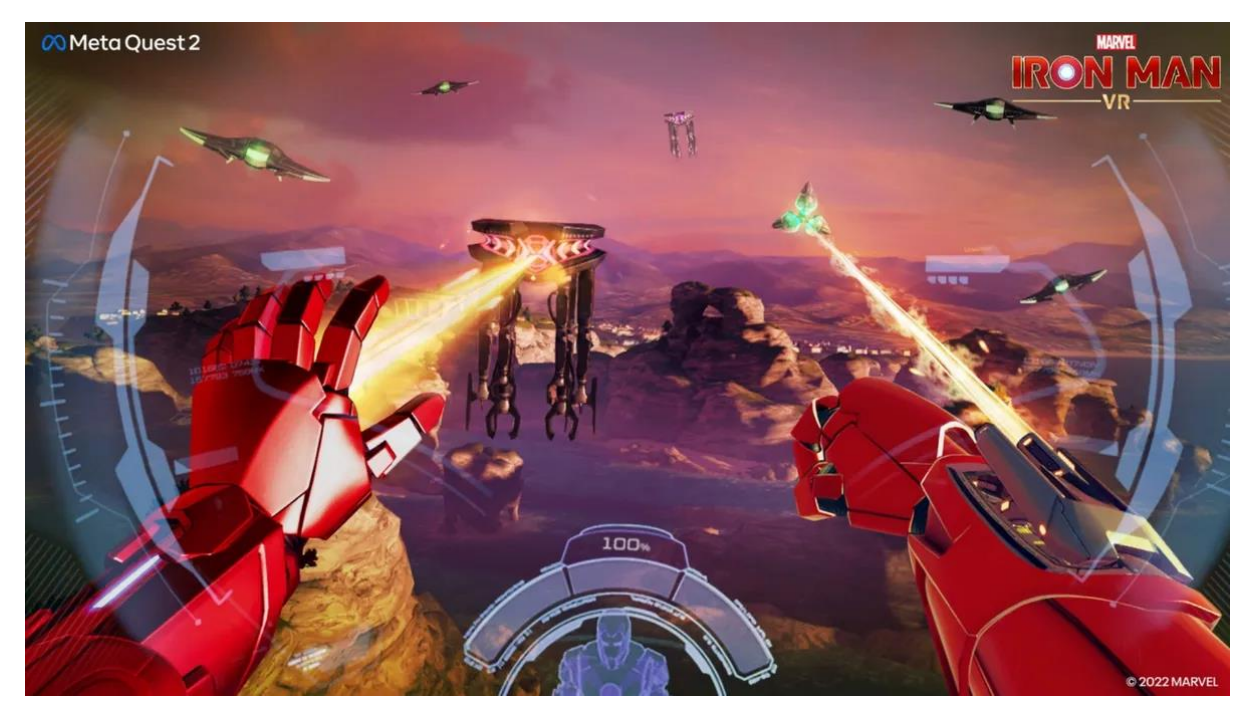

*Slika 2: Primjer VR igrice Iron Man [12]*

#### <span id="page-9-2"></span><span id="page-9-0"></span>**2.1.3. Arhitektura**

U području arhitekture uporaba 3D modeliranje također je jako korisna i bitna. 3D modeliranje omogućuje arhitektima planiranje izvan tradicionalne metode ručno crtanih planova zgrada. Razvoj tehnologije i 3D modeliranja omogućilo je dočaravanje trodimenzionalan vizuala, primjerice prikaza zgrade prije nego što je u potpunosti izgrađena. Ovo je iznimno korisno za zamišljanje konačnog proizvoda tijekom predstavljanja i projektiranje građevinskog objekta. 3D modeliranje može otkriti potencijalne probleme s građevinskim strukturama koje 2D planovi ne mogu prikazati i ključno je za moderno projektiranje zgrada.

#### <span id="page-9-1"></span>**2.1.4. Inženjering**

Inženjerstvo, kao skup djelatnosti, trenutno predstavlja jednu od najrazvijenijih industrija na svijetu. Zahvaljujući tehnološkom napretku, danas imamo niz složenih strojeva i tehnoloških naprava koje rade nevjerojatne stvari u malo vremena. 3D modeliranje omogućuje slobodnim inženjerima da konstruiraju i detaljnije vizualiziraju svoje strojeve i procese. Stroju koji ima stotinu malih dijelova danas računalno možemo zasebno promatrati svaki njegov pojedini dio. Osim toga, 3D modeliranje se koristi i u svrhu spajanja manjih dijelova u cijeli stroj. Što smanjuje pogreške i također smanjuje nepotrebne troškove. Nadalje, 3D printanjem vrlo efikasno možemo materijalizirati složene naprave čiji se dijelovi ne moraju kasnije ručno montirati. Primjerice, mogu se printati takve naprave čiji su dijelovi ugrađeni jedni u druge odmah u procesu printanja i dobivaju se odmah u cjelini, a manualno ih se kao pojedine dijelove ne bi ni moglo montirati jedne unutar drugih zbog tehničkih ograničenja (npr. zupčanik unutar zupčanika).

### <span id="page-10-0"></span>**2.2. Tehnike 3D modeliranja**

#### <span id="page-10-1"></span>**2.2.1. Poligonalno modeliranje**

Poligonalno modeliranje je tehnika 3d modeliranja koja se temelji na upotrebi poligona kao što su kocka ili kugla kao osnovna građevna jedinica za kreiranje trodimenzionalnih objekata. Poligonalno 3D modeliranje koristi vrhove koji su povezani kako bi formirali poligonalnu mrežu. Budući da su poligonalne, zakrivljene površine se stvaraju pomoću mnogo malih ravnih površina [3]. Velika većina današnjih 3D modela izgrađena je kao poligonalni modeli s teksturom jer su najfleksibilniji i računalo ih može brzo prikazati.

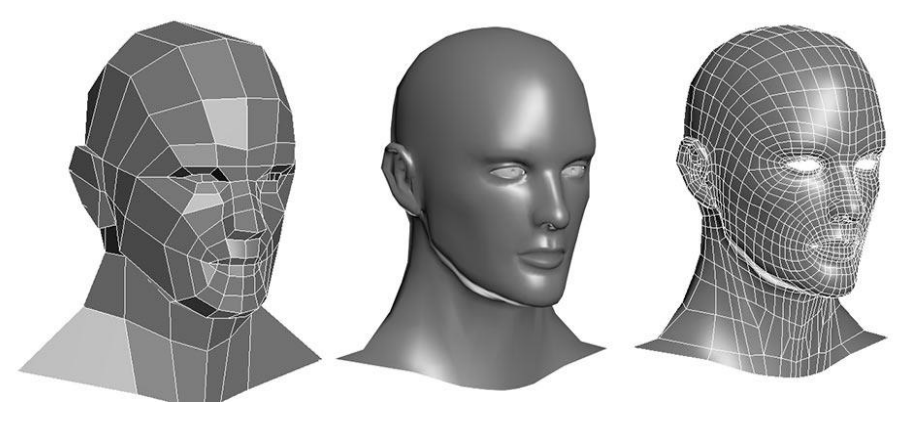

*Slika 3: Primjer poligonalnog modeliranja [15]*

#### <span id="page-10-3"></span><span id="page-10-2"></span>**2.2.2. Spline modeliranje**

Spline modeliranje je tehnika koja se koristi za stvaranje glatkih površina zaobljenih površina objekata pomoću krivulja, poznatih kao splajnovi [4]. Na Slici 4 može se vidjeti da je splajn matematička krivulja koja prolazi kroz određene točke i omogućava kontroliranje oblika površine između tih točaka. Manipuliranjem kontrolnih točaka i kombiniranjem različitih splajnova moguće je kreirati složene površine. Najčešća uporaba spline modeliranja je za stvaranje organičkih oblika, kao što su životinje i ljudski likovi jer omogućava postizanje prirodnih zakrivljenosti. Iako spline modeliranje pruža visoku razinu kontrole na oblikom, ona zahtjeva razumijevanje manipulacije krivuljama i kontrolnim točkama. Ova tehnika nudi veću mogućnost za kreativnost i preciznost od poligonalnog modeliranje no također zahtjeva praksu i iskustvo.

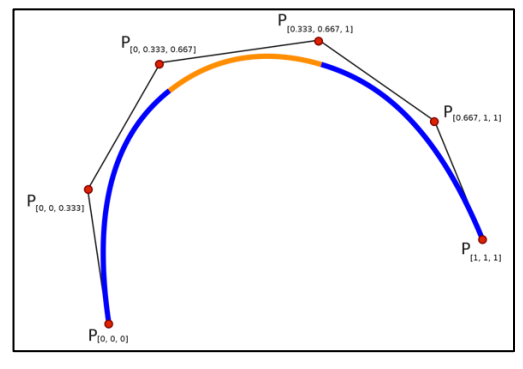

*Slika 4: Primjer Splajna [10]*

#### <span id="page-11-1"></span><span id="page-11-0"></span>**2.2.3. NURBS modeliranje**

NURBS (engl. *Non-Uniform Rational B-spline*) je tehnika koja koristi matematički definirane krivulje kako bi se stvorile precizne i glatke površine. NURBS krivulje se temelje na matematičkim formulama koje osiguravaju glatke prijelaze između točaka i kontrolne točke koje definiraju putanju krivulje. Svaka kontrolna točka ima svoje koordinate i dodatne parametre koji kontroliraju zakrivljenost i uvijanje. Ključna karakteristika NURBS-a je neravnomjernost (engl. *Non-Uniform*), što znači da svaka kontrolna točka ima različitu težinu. To omogućava fleksibilno oblikovanje krivulje ili površine, jer se težine koriste kako bi kontrolirale utjecaj svake točke na oblik. "Rational" u nazivu označava da svaka kontrolna točka ima dodatni parametar težine koji utječe na zakrivljenost ili udaljenost točke od krivulje. Iako zahtijeva specifično znanje za manipulaciju kontrolnim točkama i krivuljama, NURBS modeliranje pruža visoku razinu preciznosti i estetike u 3D modelima zato se često koristi u industrijskom dizajnu za dizajniranje složenih vozila i letjelica, u arhitekturi i animaciji. Na Slici 5 je prikazana razliku između poligonalnog i NURBS modeliranja.

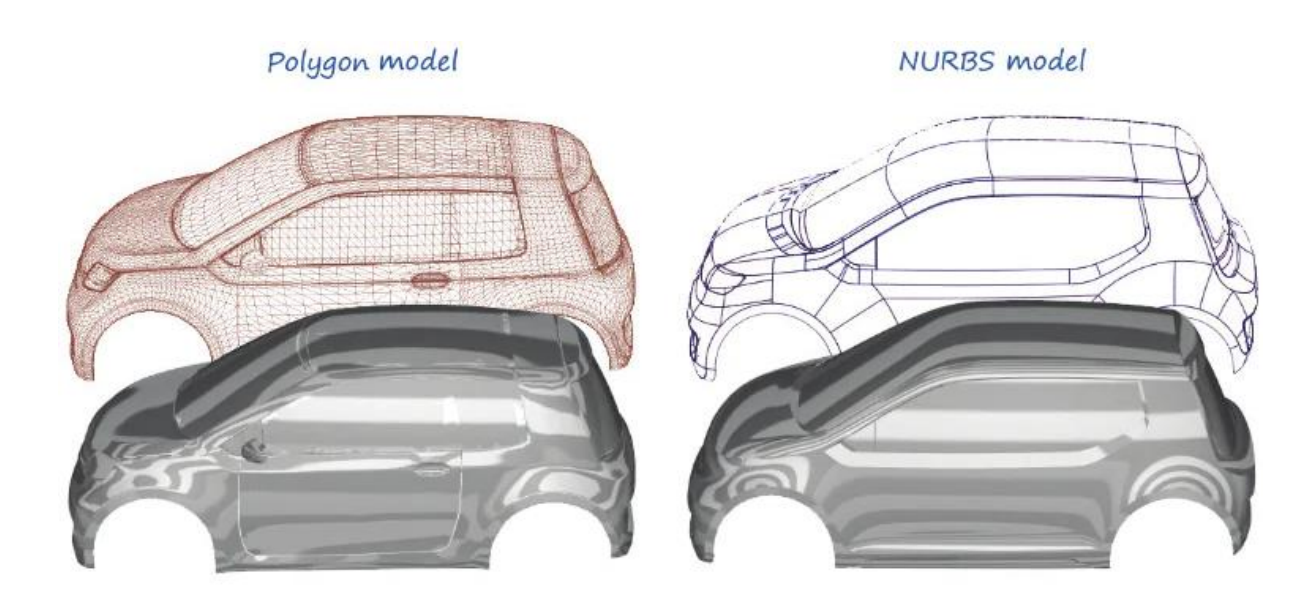

*Slika 5: Razlika između poligonalnog i NURBS modeliranja [6]*

#### <span id="page-12-1"></span><span id="page-12-0"></span>**2.3. Alati i softveri za 3D modeliranje**

Raznolikost alata za 3D modeliranje pruža umjetnicima i dizajnerima mogućnost da odaberu onaj koji najbolje odgovara njihovim potrebama i kreativnim ciljevima. Među najpopularnijima su Blender, Autodesk Maya, Autodesk 3ds Max, Cinema 4D, Zbrush i tako dalje. Svaki alat ima svoje prednosti i specifične primjene. Alati za 3D modeliranje su sofisticirane softverske aplikacije koje omogućavaju korisnicima da stvaraju kompleksne trodimenzionalne objekte, scene i animacije. Kroz grafičko korisničko sučelje (GUI), korisnici manipuliraju osnovnim oblicima, dodaju detalje, teksture i animacije. Nakon modeliranja i animacije, alati omogućavaju renderiranje konačne slike ili animacije. Dodatne funkcionalnosti uključuju simulacije fizičkog ponašanja objekata i proceduralno generiranje struktura. Korištenjem ovih alata, umjetnici i profesionalci mogu pretvoriti svoje ideje u trodimenzionalne vizualne kreacije.

### <span id="page-13-0"></span>**3. KLJUČNI ASPEKTI STVARANJA REPLIKACIJE**

Stvaranje 3D replikacije fotografije zahtijeva pažljivu integraciju nekoliko ključnih aspekata kako bi se postigao autentičan i realističan rezultat. Prvo i osnovno, istraživanje i analiza izvornog objekta ili scene su neizostavni koraci. Najlakši način za postavljanje scene pomoću referentne slike je besplatni alat fSpy koji omogućuje postavljanje kamere na izračunatim koordinatama. Zatim detaljno proučavanje referentnih materijala omogućava razumijevanje svake karakteristike i detalja modela, što je temelj preciznog modeliranja. Preciznost u modeliranju je ključna za postizanje vjerodostojnosti. Dimenzije, oblik i proporcije moraju biti besprijekorno replicirani kako bi se osigurala autentičnost replikacije. Osim osnovnog oblikovanja, dodavanje sitnih detalja i tekstura dodaje dubinu i slojevitost. Pažljiv odabir materijala i postavki refleksije omogućava postizanje realističnih površinskih svojstava. Osvjetljenje igra ključnu ulogu u stvaranju autentičnog izgleda. Pravilno postavljeno osvjetljenje i realistične sjene donose objekte u život te stvaraju dubinu i volumen u sceni. Važno je razumjeti kako svjetlost reagira s objektima i okolinom. Kamera i perspektiva također su od iznimne važnosti. Repliciranje kuta gledanja i perspektive originalne fotografije pridonosi osjećaju autentičnosti. Upotreba pravilnog žarišta i kompozicije dodatno doprinosi realističnom izgledu 3D replikacije.

#### <span id="page-13-1"></span>**3.1. 3D modeliranje i geometrija**

Prvi ključni aspekt stvaranja replikacija je 3D modeliranje i geometrija. Precizna reprodukcija oblika i dimenzija objekata zahtijeva pažljivo proučavanje referentne fotografije kako bi se osiguralo dosljedno prenošenje svih karakteristika u virtualni 3D prostor. Ovaj složeni proces omogućuje pretvaranje dvodimenzionalne slike u trodimenzionalni prostor, zadržavajući perspektivu, oblike i proporcije kako bi se postigla vjernost i autentičnost originalne scene.

Prvi korak u ovom procesu je odabir odgovarajućih tehnika 3D modeliranja od izuzetne je važnosti u ranim fazama procesa repliciranja slike. U fazi reprodukcije oblika i dimenzija objekata treba pažljivo razmotriti koje će se tehnike koristiti kako bi se postigla željena vjerodostojnost i realizam u 3D modelima. Odabir ispravnih alata, metoda i pristupa modeliranju ovisi o prirodi objekata ili scena koje se repliciraju. Osim što utječe na kvalitetu i realizam modela, ispravan odabir tehnika modeliranja također ima utjecaj na učinkovitost i brzinu procesa. Planiranje unaprijed pomaže izbjeći nepotrebne pogreške i iteracije te osigurava da će modeliranje biti učinkovito i precizno.

Drugi korak u ovom procesu je stvoriti 3D prostor odnosno kreiranje trodimenzionalnog modela poda, zida i krova [6]. Ovaj korak osigurava da se temeljni elementi scene pravilno postave unutar 3D okruženja. Sljedeći korak je ručno označavanje linija koje prate karakteristične elemente na slici. Zatim slijedi kreiranje trodimenzionalnih modela temeljenih na označenim točkama i linijama [6]. Ovaj korak zahtijeva preciznost i pažljiv rad kako bi se postigla što vjernija reprodukcija objekata i elemenata s originalne slike. Na Slici 6 se može vidjeti prvi korak u procesu 3D modeliranja odnosno kreirane zidove i referentne linije. Geometrijska preciznost je od suštinskog značaja kako bi se postigla autentičnost i dosljednost u modeliranju. Bitno je paziti da se svi objekti nalaze unutar istih linija jer ukoliko kasnije shvatite da vam objekti nisu na egzaktnim pozicijama teško je ponovno sve namještati.

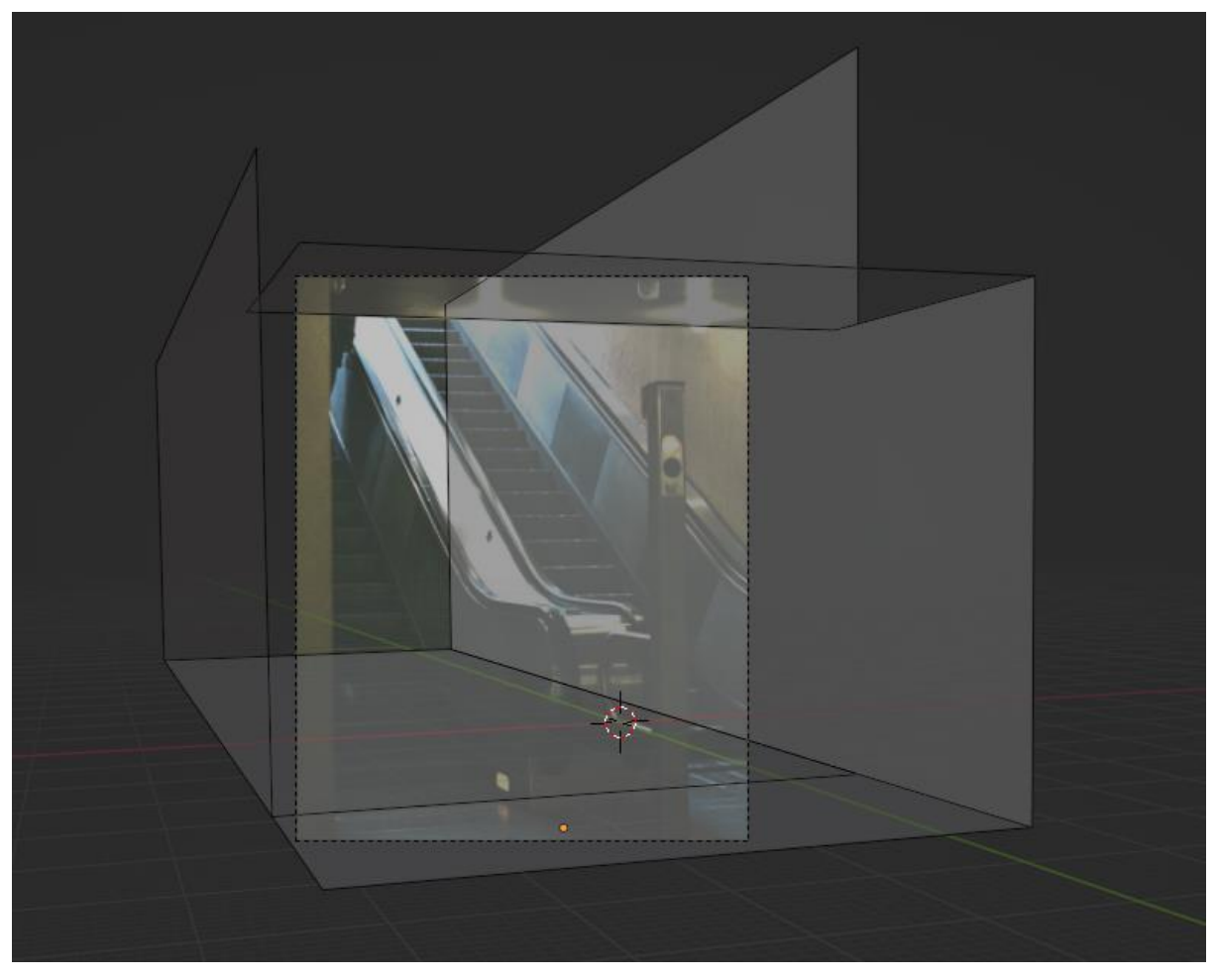

*Slika 6: Primjer modela zidova i referentnih linija (autorski rad)*

<span id="page-14-0"></span>Modeliranje kod nekih fotografija može biti najzahtjevniji dio, a kod nekih najlakši. Ukoliko je riječ o replikaciji fotografije s kompleksnim predmetom na sceni, onda je 3D modeliranje puno zahtjevnije jer je teško replicirati predmet bez dimenzija. Stoga je za takve objekte najbolje koristiti što više referentnih slika predmeta iz različitih kutova [7]. Bitno je razdvojiti elemente slike u slojeve i raditi na svakom elementu pojedinačno. Primjer fotografije predmeta iz različitih kutova prikazano je na Slici 7.

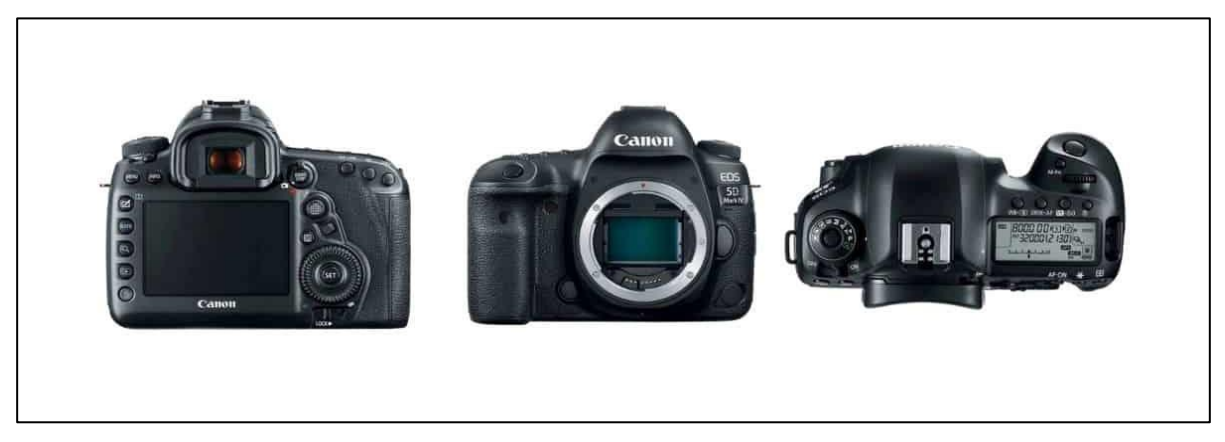

*Slika 7: Primjer slike predmeta iz više kutova [11]*

<span id="page-15-1"></span>Tokom modeliranja, naglasak na zaobljenim rubovima umjesto potpuno ravno isklesanim rubovima pridaje dimenzionalnost koja odražava stvarni svijet. Zaobljeni obrubi dodaju realističnost i estetiku, prelamajući svjetlo na prirodan način. Ovaj pristup izbjegava "plastični" izgled koji često prati ravne površine. Zaobljeni obrubi naglašavaju dubinu, strukturu i autentičnost, poboljšavajući percepciju materijala i oblika. Osim toga, oni olakšavaju prijelaz između različitih površina i pomažu u izražavanju suptilnih detalja. Zaobljeni obrubi često pružaju bolje rezultate pri renderiranju i animaciji, potičući prirodniji izgled, a time i bolje integriranje u okolinu.

#### <span id="page-15-0"></span>**3.2. Materijali i teksture**

Aspekt materijala i tekstura igraju izuzetno važnu ako ne i najvažniju ulogu tijekom procesa 3D modeliranja replikacije slika, omogućavajući stvaranje uvjerljivih i autentičnih trodimenzionalnih reprezentacija. Kroz precizan odabir, postavljanje i prilagođavanje materijala i tekstura, modeli se transformiraju iz geometrijskih entiteta u žive vizualne artefakte, vjerno prenoseći originalni karakter slike. Tekstura je ključna komponenta koja dodaje površinsku dubinu 3D modelima. Kroz teksture se reproduciraju detalji poput boje, uzoraka, reljefa i drugih vizualnih elemenata prisutnih u referentnoj slici. Ovaj aspekt omogućava pretvaranje ravnih površina u trodimenzionalne oblike koji odražavaju svjetlo na prirodan način. S više slojeva tekstura, modeli dobivaju stvaran osjećaj dubine, često usporediv s onim iz stvarnog svijeta.

Proces izrade ili odabira materijala i teksture zahtijeva pažljivo vođenje računa o nizu ključnih aspekta kako bi se postigao visoki stupanj realizma. Prvi ključni korak je skaliranje i proporcije tekstura. Teksture trebaju biti pažljivo prilagođene kako bi odgovarale veličini i omjerima 3D modela. Nepravilno skaliranje može rezultirati neprirodnom ili nelogičnom izgledu. Važno je koristiti visokokvalitetne teksture kako bi se osigurali jasni detalji. Teksture niske kvalitete mogu dovesti do zamagljenog ili pikseliziranog izgleda, što značajno umanjuje realističnost modela. Usklađenost između tekstura i materijala također je ključna. Materijali i teksture trebaju raditi u harmoniji kako bi se postigao vjerodostojan izgled. Specifični detalji, poput ogrebotina, mrlja ili oštećenja, dodaju stvarnost modelu. Ovi sitni elementi značajno doprinose autentičnom izgledu. Korištenje PBR-a (eng. *Physics based rendering*) odnosno fizički zasnovanih materijala vrlo su korisni i olakšavaju cijeli proces biranja i izrade materijala. Oni precizno simuliraju interakciju svjetla i površine, rezultirajući visokom realizmu. Također korištenje gotovih materijala s interneta predstavlja vrijedan resurs za 3D modeliranje realnih scena. Gotovi materijala omogućuju brže i efikasnije stvaranje materijala jer su stvoreni sa strane iskusnih stručnjaka koji su temeljito razradili karakteristike materijala. Nadalje, gotovi materijali često dolaze s već postavljenim teksturama i mapama koje dodatno olakšavaju cijeli proces postizanja realnih materijala.

Testiranje u različitim uvjetima osvjetljenja i pozicijama kamere nužno je kako bi se osigurala dosljednost materijala i tekstura. Kako bi se osigurala dosljednost i kvaliteta, bitno je testirati svoje materijale i teksture u različitim scenama jer omogućava procjenu kako se ponašaju u različitim uvjetima. Prilagodba parametara materijala i tekstura, testiranje u različitim okruženjima su posljednji i ključni procesi u dobivanju željenih materijala i tekstura. Pažljivo balansiranje između preciznosti i kreativnosti osigurava da teksture i materijali donesu modelima životni realizam i autentičnost.

#### **3.3. Svjetlo i sjene**

Nakon dodavanja materijala i tekstura svim izrađenim modelima slijedi sljedeći ključan aspekt koji oživljava i pruža dubinu sceni. Pravilno dodavanje svjetla omogućava stvaranje uvjerljivih vizualnih reprezentacija koje su vjerne originalnoj slici, ali i pružaju dodatnu dimenziju. Svjetlo je temeljni gradivni element u vizualnom svijetu, a njegova pravilna simulacija ključna je za stvaranje realističnih 3D modela. U kontekstu replikacije slika,

pravilno postavljeno svjetlo omogućava stvaranje iluzije da se objekti zaista nalaze u trodimenzionalnom prostoru. S obzirom na različite vrste svjetla (ambijentalno, direktno, točkasto, reflektirajuće), bitno je odabrati odgovarajuće svjetlosne izvore kako bi postigli željeni efekt. Sjene također dodaju osjećaj dubine, volumena i dimenzije izrađenim 3D modelima. Pravilno postavljene sjene stvaraju kontrast između svijetlih i tamnih područja, dodajući dinamiku sceni.

#### <span id="page-17-0"></span>**3.3.1. Osnovne elemente svijetla**

Na početku osvjetljavanja scene, važno je razumjeti osnovne elemente svjetla i kako se oni ponašaju s objektima i materijalima. Svjetlo se sastoji od tri ključna elementa: svjetlosnog izvora, objekta koji reflektira svjetlo te kamere koja registrira osvijetljenu scenu. Prvi od tih elemenata je svjetlosni izvor. Svjetlosni izvor predstavlja izvor svjetla unutar scene koji emitira svjetlosne zrake u okolinu. Ti izvori simuliraju različite izvore svjetla prisutne u stvarnom svijetu, kao što su sunce, svjetla iz lampe ili prozora.

Drugi ključni element je objekt koji reflektira svjetlo. Ovaj objekt može biti bilo koji element unutar scene koji reagira na dolazne svjetlosne zrake. Materijali i teksture koje su dodijeljene ovim objektima imaju značajan utjecaj na to kako će svjetlo reagirati s njima. Materijali se ponašaju različito prema različitim tipovima svjetlosnih izvora - neki materijali će reflektirati svjetlost, stvarajući sjaj i refleksije, dok će drugi apsorbirati svjetlost, stvarajući mekše prijelaze između svjetla i sjene.

Treći ključni element je kamera, koja bilježi osvijetljenu scenu. Perspektiva kamere ima velik utjecaj na to kako će svjetlo biti registrirano i kako će sjene pasti unutar slike. Promjena položaja kamere može dramatično promijeniti percepciju scene i istaknuti različite detalje zahvaljujući promjenama u svjetlosnom naglasku i raspodjeli sjena.

#### <span id="page-17-1"></span>**3.3.2. Vrste izvora svijetlosti**

Jedna od temeljnih vrsta izvora svjetla je točkasto svjetlo (eng. *Point Light*). Ova vrsta svjetla simulira svjetlosni izvor koji zrači u svim smjerovima iz jedne točke. Točkasto svjetlo stvara jasne sjene i oštre refleksije, često se koristi za naglašavanje specifičnih objekata ili područja u sceni. Kroz postavljanje točkastih svjetala, mogu se istaknuti pojedini detalji na način koji odgovara svjetlu kakvo je i na originalnoj slici. Primjer takvog svijetla bila bi žarulja koja zrači u svim smjerovima.

Druga značajna vrsta je direktno svjetlo (eng, *Directional Light*), koja pada iz neograničenog smjera na sve objekte, poput sunca. Ovaj izvor je u aplikacijama za računalno 3D modeliranje poznata i pod nazivima "Sun", "Distant" ili "Infinite". Direktno svjetlo dolazi paralelno, stvarajući ravne, paralelne sjene. Ova vrsta svjetla često se koristi za replikaciju prirodnog sunčevog svjetla i stvaranje snažnih, kontrastnih sjena. Postavljanje direktnih svjetlosnih izvora načinom koji nadvladava kut i smjer prirodnog sunčevog svjetla rezultira modelima koji su u skladu s originalnom fotografijom.

Svjetlo okoline (eng. *Ambient Light*) je još jedna važna vrsta koja pridonosi općem osvjetljenju scene. Svjetlo okoline simulira raspršeno svjetlo koje dolazi iz svih smjerova, dodajući ravnomjernu svjetlinu i umanjujući kontraste između sjena i svijetlih područja. Ova vrsta svjetla koristi se za izbjegavanje prejakih sjena i postizanje mekšeg i uravnoteženijeg osvjetljenja.

HDRI (eng. *High Dynamic Range Imaging)* svjetlo predstavlja naprednu tehniku koja olakšava replikaciju slike tako da omogućava modelerima da precizno reproduciraju kompleksne svjetlosne uvjete prisutne na originalnoj slici.. Ova vrsta izvora svjetlosti koristi visoko dinamičke slike koje obuhvaćaju širok raspon svjetlosnih vrijednosti. HDRI svjetlo simulira realne svjetlosne uvjete jer sadrži informacije o intenzitetu svjetla i bojama koje se reflektiraju na površine. Time omogućava precizno usklađivanje osvjetljenja, sjena i refleksija u 3D modelu. Ova tehnika posebno je korisna za postizanje složenih svjetlosnih efekata, poput refleksija na staklu ili zrakama svjetla kroz prozor, koji se teško postižu uobičajenim izvorima svjetla.

#### <span id="page-18-0"></span>**3.3.3. Sjena**

Prvi korak u postizanju sjene je određivanje izvora svjetlosti. Pozicija, intenzitet i kut svjetlosnog izvora određuju kako će sjene pasti na objekte. Kad svjetlosni konus susretne objekt, formira se sjena. Da bi sjena izgledala prirodno, bitno je uzeti u obzir proporcije, kut svjetla i udaljenost objekata. Također, sjena se može mijenjati ovisno o površini na koju pada,

što znači da moramo razmotriti i karakteristike materijala poput refleksije ili apsorpcije svjetlosti.

U virtualnom okruženju, razni alati za 3D modeliranje omogućuju kontrolu nad sjenama. To uključuje postavljanje svojstava materijala kako bi se simulirala interakcija s svjetlom, kao i upravljanje parametrima kamere i svjetla kako bi se postigla željena kompozicija sjena. Dvije osnovne vrste sjena koje se često koriste su tvrde i meke sjene [8]. Tvrde sjene rezultiraju kada izvor svjetla izvire iz malog izvora, stvarajući oštre rubove sjena. Ovo je često slučaj s direktnim sunčevim svjetlom. S druge strane, meke sjene nastaju kada je izvor svjetla veći ili kada se svjetlo raspršuje prije nego što padne na objekt. Ovo stvara glatke prijelaze između svjetla i sjene, poput onih koji se vide kod oblačnog vremena ili svjetla koje prolazi kroz prozor. Razlika između tvrdih i mekih sjena je prikazana na Slici 8.

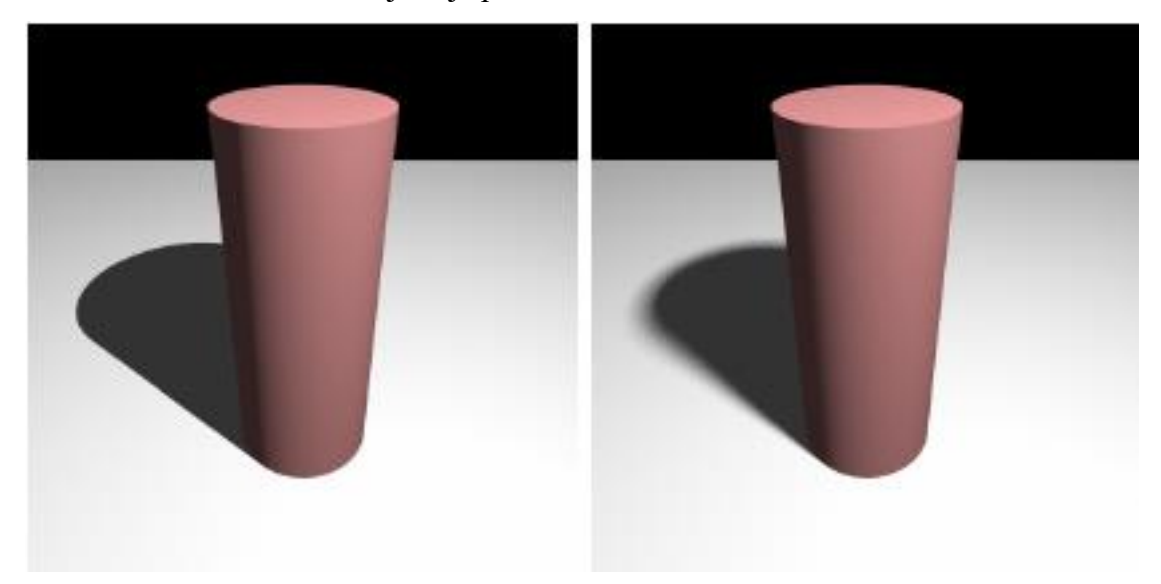

*Slika 8: Primjer tvrde (lijevo) i meke (desno) sjene [16]*

<span id="page-19-0"></span>Podešavanje parametara kamere i svjetla predstavlja osnovni korak u postizanju uvjerljivih sjena. Promjene u kutu svjetla ili njegovoj udaljenosti od objekata mogu značajno promijeniti projekciju sjena na površine. Također, intenzitet svjetla definira kontrast između svijetlih i tamnih dijelova scene, utječući na razinu detalja u sjeni. Podesiti svojstva materijala je također ključno u postizanju vjernih sjena. Različiti materijali imaju različite karakteristike refleksije, apsorpcije i propuštanja svjetla. Na primjer, metalni materijali imaju tendenciju stvaranja oštrih i jasnih sjena, dok materijali poput tkanine ili papira stvaraju mekše i difuznije sjene. Pravilno modeliranje ovih svojstava uključuje analizu kako svjetlo reagira s površinama, te kako se ta interakcija odražava u formiranju sjena.

#### <span id="page-20-0"></span>**3.4. Kamera i perspektive**

U svrhu stvaranja replikacije kamera i perspektiva se gledaju kao posljednji aspekti, no postavljanje kamere i perspektive pomoću alata fSpy bi bilo idealno obaviti na početku procesa. Postavljanje kamere na početku omogućava da se uspostavi ista kompozicija, kut snimanja i perspektiva kao i originalna slika, što pomaže da precizno uskladimo svoj model u virtualni 3D prostor i postignemo vjerodostojnost i uvjerljivost u konačnoj 3D replikaciji. Postavljanje kamere na kraju replikacije može dovesti do problema s usklađivanjem perspektive i kompozicije. Ako modeliramo objekte i primijenimo teksture prije nego što postavimo kameru, može se dogoditi da se detalji ne podudaraju sa slikom ili da se kutovi snimanja razlikuju. Stoga, pravilno postavljanje kamere i perspektive na početku procesa replikacije omogućava vam da stvorite temelj za precizan i uvjerljiv model.

Ovaj postupak zahtijeva precizno usklađivanje virtualne kamere s parametrima originalne fotografije kako bi se očuvala ista vizualna kompozicija, kutovi snimanja i perspektiva. Prvi korak u procesu reprodukcije kamere i perspektive je analiza originalne fotografije. Ovdje se pažljivo istražuju kompozicija, kutovi snimanja, položaj i orijentacija kamere. Ova analiza pruža ključne smjernice za postavljanje virtualne kamere u 3D okruženju. Identificiranje ključnih točaka perspektive, kao što su udaljenosti i visine objekata, omogućava precizno mapiranje kamere.

Nakon analize, slijedi kreiranje virtualne kamere u 3D modeliranju. Ovdje se parametri kamere poput fokalne duljine, otvora blende, udaljenosti i orijentacije postavljaju kako bi se postigla identična konfiguracija s originalne slike. Pravilno postavljanje tih parametara osigurava da će virtualna kamera reproducirati iste vizualne karakteristike snimanja kao i originalna kamera.

Jedan od ključnih alata koji olakšava ovaj proces je fSpy. Ovaj alat omogućuje korisnicima da precizno označe točke perspektive na referentnoj fotografiji, čime se generira niz parametara kamere koji se lako mogu unijeti u 3D alate za modeliranje. Ovo olakšava postavljanje kamere u virtualnom prostoru i osigurava što točnije reprodukcije perspektive.

#### <span id="page-21-0"></span>**3.4.1. fSpy**

fSpy je alat koji pojednostavljuje proces postavljanja virtualne kamere u 3D prostoru pomoću referentne slike. Njegovo djelovanje temelji se na označavanju ključnih točaka perspektive na slici i ručnom označavanju linija koje prate karakteristične elemente scene. Nakon što su točke i linije označene, fSpy automatski izračunava parametre kamere kao što su položaj, orijentacija i fokalna duljina. Ovaj alat omogućuje precizno prenošenje stvarne perspektive i kompozicije na 3D model, čime se olakšava stvaranje realističnih replikacija scena. Generirane informacije o kameri mogu se lako uvesti u različite 3D alate, što čini integraciju s programima kao što su Blender ili Maya jednostavnom i učinkovitom. Ovaj alat nije nužan no on oslobađa od kompliciranog izračuna parametara kamere i olakšava fokusiranje na stvaranje autentičnih i realističnih replikacija.

Pošto fSpy djeluje kao most između referentne slike i alata za 3D modeliranje prvo ga treba preuzeti sa interneta . Nakon uspješnog instaliranja alata fSpy prva stvar koju treba napraviti je uvesti referentnu sliku u aplikaciju. Zatim treba označiti ključne točke perspektive na referentnoj slici te ručno označi linije koje prate karakteristične elemente scene [9], fSpy zatim automatski generira precizne parametre kamere.

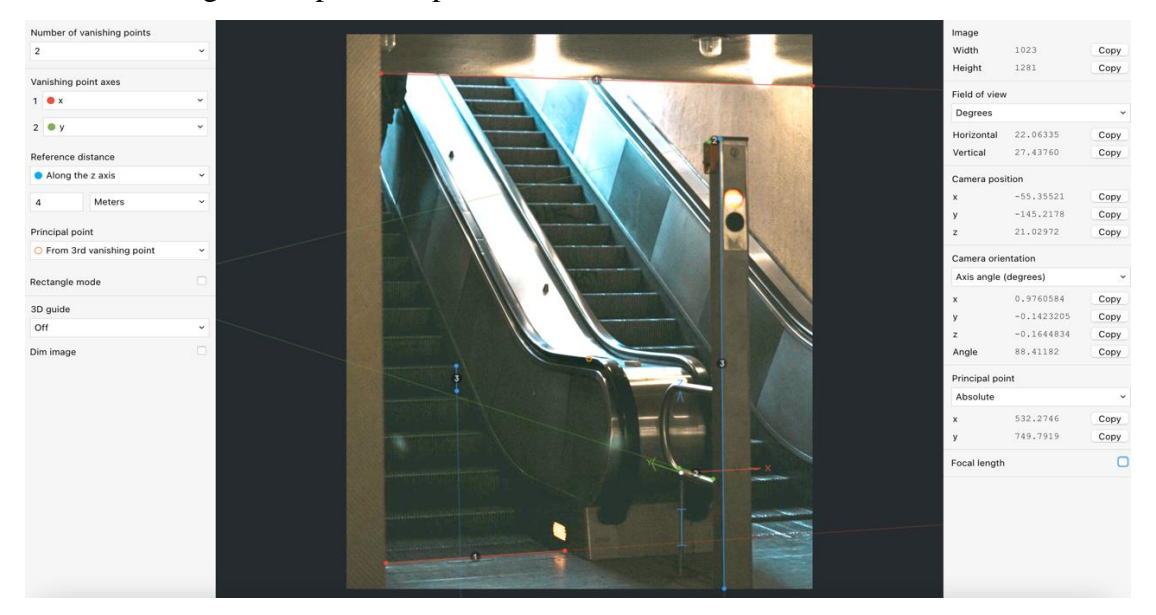

*Slika 9: Primjer označavanja linija koje prate karakteristične elemente scene*

<span id="page-21-1"></span>Nakon označavanja točaka i linija, fSpy automatski generira parametre kamere, kao što su položaj, orijentacija, fokalna duljina i drugi parametri [9]. Te informacije fSpy zatim prikazuje u obliku teksta ili ih možete spremiti u datoteku. Ako koristite neki alat za 3D modeliranje koji ima fSpy kao dodatak onda spremite datoteku kako bi ju uvezli (eng. Import) u odabrani alat. Za uvoz u alatu Blender treba kliknuti na gumb "File" u alatnoj traci te zatim odabrati "Import" pa fSpy i onda željenu ".fspy" datoteku. Na Slici 10 može se vidjeti kako uvesti fSpy dadoteku. Ovisno o alatu, možda ćete morati prilagoditi formate parametara za uvoz. Većina alata ima fSpy kao dodatak stoga samo skinete dodatak s githuba i uvezete ga u odabrani alat za 3D modeliranje.

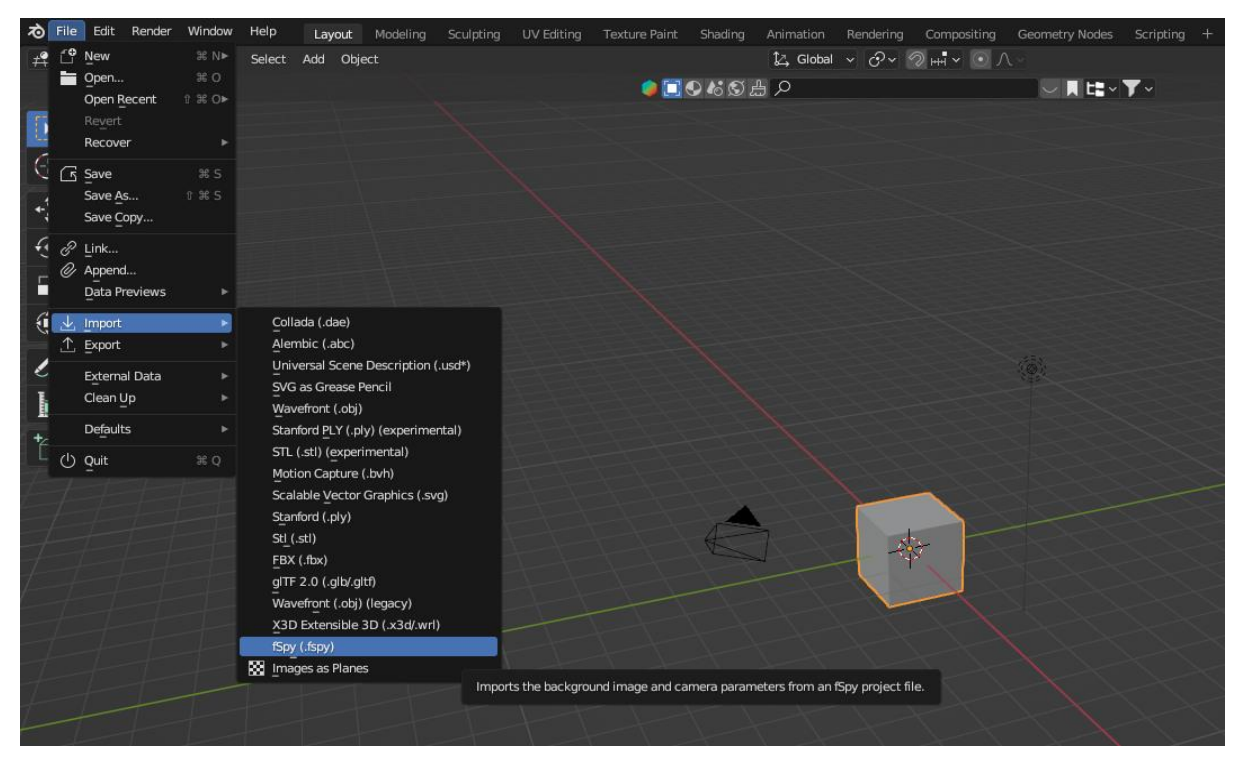

*Slika 10: Kako unijeti fSpy datoteku u Blender*

<span id="page-22-0"></span>Ukoliko vaš alat za 3D modeliranje nema fSpy dodatak, onda unutar 3D alata postavite koristeći generirane parametre. To uključuje postavljanje pozicije, rotacije, fokalne duljine i drugih parametara kako bi se postigla ista perspektiva kao na referentnoj slici. Prvo unesemo poziciju (eng. *Location*) kamere tako što označimo kameru i upišemo generirane koordinate. Zatim unesemo rotaciju (eng. *Rotation*) na isti način. Posljednji korak je unijeti fokalnu duljinu (eng. *Focal* lenght) i dodati pozadinsku sliku (eng. *Background Image*). Na Slici 11 može se vidjeti gdje treba u Blenderu ubaciti generirane parametre. Nakon postavljanja svih parametra možete dodati običnu ravninu i uvjeriti se jesmo li postigli željeni rezultat [12].

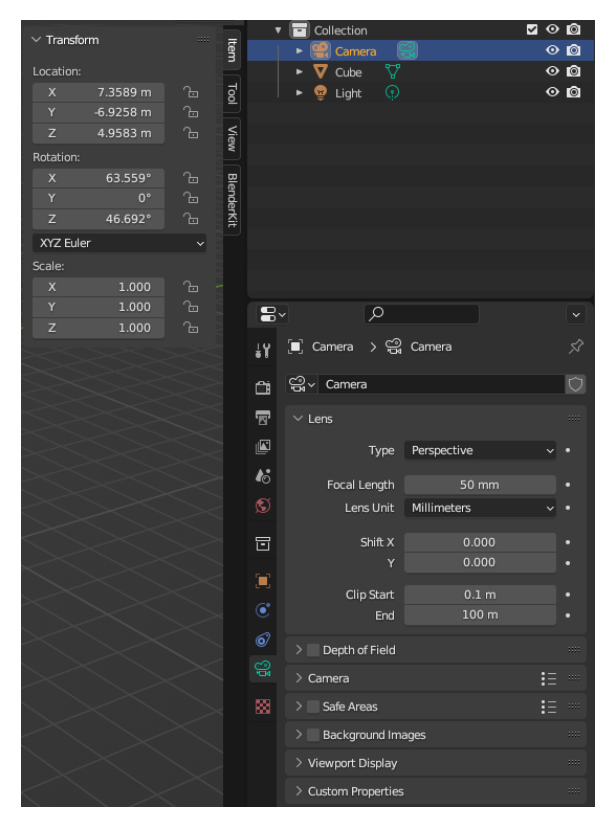

*Slika 11: Gdje treba ubaciti generirane parametre*

<span id="page-23-1"></span><span id="page-23-0"></span>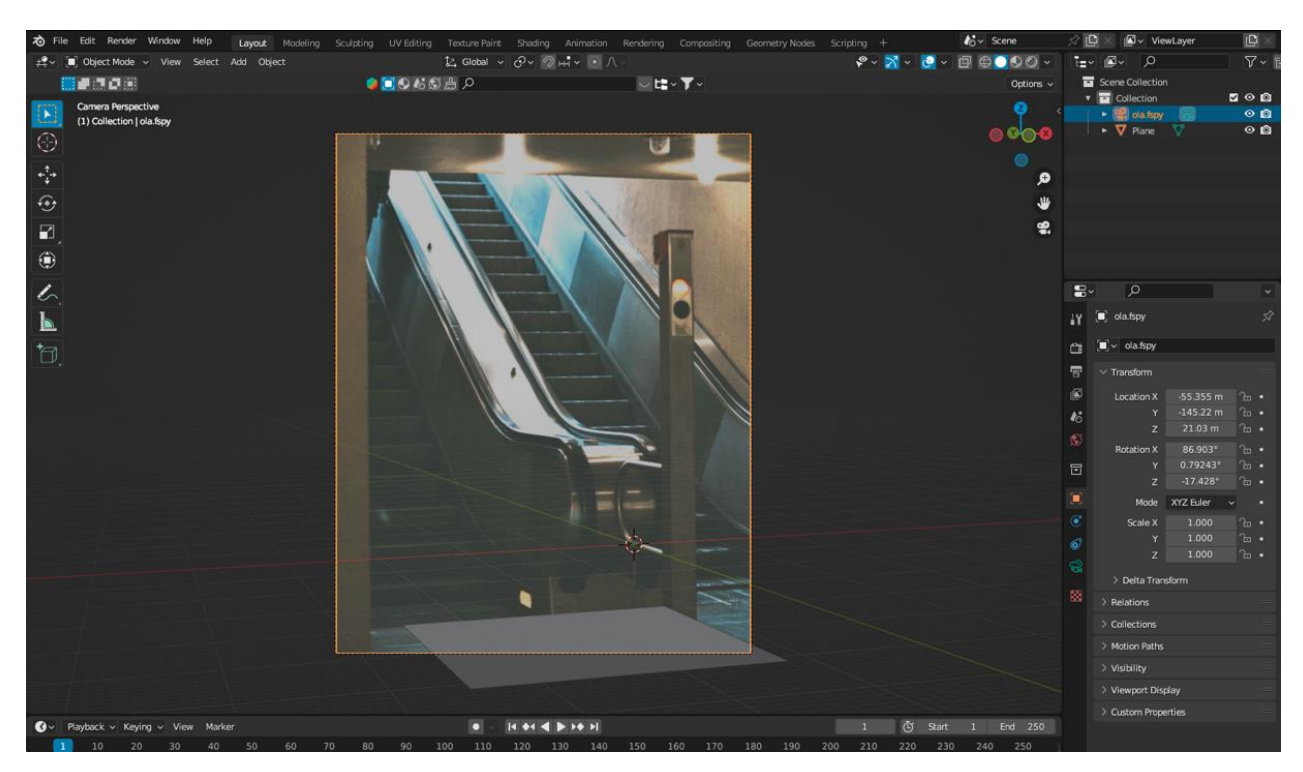

*Slika 12: Primjer ravnine nakon postavljanja parametara (autorski rad)*

### <span id="page-24-0"></span>**4. KLJUČNE SMJERNICE ZA PREDPRODUKCIJU**

Predprodukcija je ključna faza u bilo kojem kreativnom procesu, uključujući i proces replikacije slike putem 3D modeliranja. Ona igra temeljnu ulogu u postizanju uspješnih i autentičnih rezultata te donosi niz prednosti i važnosti koje su ključne za kvalitetno izvođenje projekta. Predprodukcija omogućava stvaranje jasnog plana i strukture za projekt, prepoznavanje i ispravljanje potencijalnih problema prije nego što postanu ozbiljni, uštedu vremena i resursa te stvaranju preciznih i realističnih rezultata. Ova faza obuhvaća sve pripreme, analize i planiranje koje su potrebne kako bi se osigurala što veća vjerodostojnost i autentičnost replikacije. Razmatranje detalja, kalibracija kamere, odabir softverskih alata i definiranje ključnih parametara čine temeljnu osnovu za uspješno i precizno modeliranje.

#### <span id="page-24-1"></span>**4.1. Analiza originalne slike**

Prva ključna smjernica faze predprodukcije je analiza originalne slike. Pažljivo proučavanje kompozicije, perspektive, svjetla, sjena i detalja omogućava duboko razumijevanje scene koja se pokušava replicirati. Analiza otkriva ključne elemente koji će biti presudni za postizanje istog vizualnog dojma u 3D okruženju. Služi kao temelj za precizno modeliranje, teksturiranje, osvjetljenje i sve ostale aspekte koje će dovesti do autentične i uvjerljive 3D replikacije.

Jedan od ključnih aspekata u analizi slike je kompozicija. Kompozicija određuje raspored elemenata na slici, njihove međuodnose, ravnotežu i dinamiku. Analizirajući kompoziciju, razmatramo gdje su glavni objekti smješteni. Ova analiza pomaže u preciznom pozicioniranju 3D modela kako bi se postigla ista kompozicija. Također, analiza svjetla i sjena je od iznimne važnosti. Svjetlo definira oblike i teksture objekata, dok sjene pružaju dubinu i dimenziju. Razmatranje smjera svjetla, intenziteta i načina na koji se sjene projektiraju na objekte pomaže u postizanju istih efekata u 3D modeliranju. Pitanja poput toga gdje je izvor svjetla, kojeg je tipa izvor svijetlosti, je li prirodno sunčevo ili žarulja, kako svjetlo pada na objekte i kako se formiraju sjene ključna su za vjernu reprodukciju važna su u procesu predprodukcije.

Materijali i teksture također su bitni u analizi. Razmatranje kako svaki materijal reflektira svjetlost, kako apsorbira ili propušta svjetlo te kako reagira na različite kutove svjetla važno je za postizanje autentičnog izgleda. Analiza tekstura na objektima pomaže u odabiru ili stvaranju odgovarajućih tekstura u 3D okruženju koje će kasnije vjerno prenijeti izgled originalne slike. Nadalje, analizom se razmatraju i detalji. Uočavanje sitnih detalja poput ogrebotina, prljavštine, odsjaja ili male interakcije pomaže u stvaranju vjernog dojma. Ti detalji dodaju autentičnost i stvaraju dojam da se radi o živom, stvarnom okruženju.

Ključna svrha analize slike u fazi predprodukcije je osigurati da se razumije svaki aspekt originalne slike kako bi ga vjerno prenijeli u 3D prostor. Analiza pomaže postići dosljednost, autentičnost i usklađenost s vizualnim ciljevima projekta. Bez temeljite analize, replikacija bi mogla biti neprecizna i nedosljedna, što bi rezultiralo manjkom uvjerljivosti i autentičnosti.

#### <span id="page-25-0"></span>**4.2. Odabir softverskog alata**

U svijetu 3D modeliranja postoji niz softvera, svaki s različitim mogućnostima, pristupima i specijalizacijama. Softver koji odaberemo igra ključnu ulogu u oblikovanju, detaljima i realizmu konačnog rezultata. Svaki softver pruža alate za modeliranje, teksturiranje, osvjetljavanje i renderiranje te su dostupni za različite platforme.

Jedan od najpopularnijih i široko korišten softver za 3D modeliranje je Blender. Blender je besplatan i *open-source* softver koji nudi širok spektar alata i opcija za 3D modeliranje. On je popularan među profesionalcima i amaterima zbog svoje raznolikosti i podrške zajednice. Blender omogućava modeliranje, animaciju, simulaciju, teksturiranje i renderiranje, što ga čini sveobuhvatnim alatom za različite vrste projekata. Zatim imamo Mayu, još jedan popularan izbor među profesionalnim 3D animatorima. Razvijen od strane Autodeska. Maya nudi napredne alate za modeliranje, animaciju i simulaciju. On je široko korišten u filmskoj industriji za stvaranje kompleksnih vizualnih efekata i animacija. Osim ovih, postoji niz drugih softvera kao što su 3ds Max, Zbrush, Houdini, SketchUp i mnogi drugi, svaki sa svojim specifičnim funkcionalnostima i prednostima. Pri odabiru softvera, treba razmotriti i integraciju s drugim alatima. Na primjer, neki softveri mogu se lako povezati s alatima za kompoziciju poput Adobe After Effects ili Nuke, što omogućava bolju integraciju vizualnih efekata u finalni proizvod.

Ključno je da softver koji odaberemo podržava naše ciljeve za replikaciju slike. Softver mora omogućiti precizno modeliranje, vjerno teksturiranje, postavljanje svjetla i sjena te kvalitetno renderiranje. Pored toga, treba uzeti u obzir resurse i vlastite vještine, kako bi se odabrao softver s kojim ćete najbolje raditi. Pravilan odabir softvera olakšava i ubrzava proces replikacije te pridonosi kvaliteti i autentičnosti konačnog rezultata.

#### <span id="page-26-0"></span>**4.3. Pronalaženje kvalitetnih referentnih materijala**

Referentni materijali su poput temelja na kojem se gradi cjelokupna replikacija, omogućujući da detaljno analiziramo i interpretiramo svjetlosne efekte, teksture i oblike prisutne u originalnoj slici. Pravilan izbor referentnih materijala zahtijeva pažljivu analizu i odabir. Važno je potražiti različite kutove i osvjetljenja koja će pružiti dublji uvid u ponašanje materijala pod različitim svjetlosnim uvjetima.

Referentni materijali trebaju biti odabrani za sve komponente slike koje se repliciraju. Ako scena sadrži više materijala ili površina, svaka od njih treba imati svoje referentne materijale kako bi se održala dosljednost izgleda i osjećaja svake komponente. U nekim slučajevima, može biti potrebno kombinirati različite materijale poput metala i stakla. U tom slučaju, odgovarajući referentni materijali omogućavaju razumijevanje interakcije između različitih površina.

#### <span id="page-26-1"></span>**4.4. Odabir tehnika za modeliranje**

Odabir odgovarajućih tehnika 3D modeliranja od izuzetne je važnosti u ranim fazama procesa repliciranja slike. U fazi predprodukcije treba pažljivo razmotriti koje će se tehnike koristiti kako bi se postigla željena vjerodostojnost i realizam u 3D modelima. Odabir ispravnih alata, metoda i pristupa modeliranju ovisi o prirodi objekata ili scena koje se repliciraju. Osim što utječe na kvalitetu i realizam modela, ispravan odabir tehnika modeliranja također ima utjecaj na učinkovitost i brzinu procesa. Planiranje unaprijed pomaže izbjeći nepotrebne pogreške i iteracije te osigurava da će modeliranje biti učinkovito i precizno. Dostupnost alata i osobne vještine također igraju važnu ulogu u odabiru tehnika modeliranja. Svaki 3D softver ima svoje specifične alate i tehnike, pa je bitno osigurati da imate pristup odgovarajućim resursima i da ste vješti u njihovoj upotrebi.

### <span id="page-27-0"></span>**5. IZRADA REPLIKACIJE FOTOGRAFIJA**

U nastavku rada ću prikazati kako sam stvorio replikacije fotografija na temelju odabranih originala u aplikaciji Blender 3.6. Tokom izrade replikacije držao sam se smjernica i aspekata koje sam prethodno naveo u ovome radu. Jedna od fotografija koju sam koristio za replikaciju je vlastoručno slikana, a ostale su skinute s web mjesta za besplatnu fotografiju Pixabay.com. Na Slici 13 prikazana je prva originalna fotografija, a na Slici 14 i 15 prikazane su druge originalne slike koje su preuzete s interneta.

<span id="page-27-1"></span>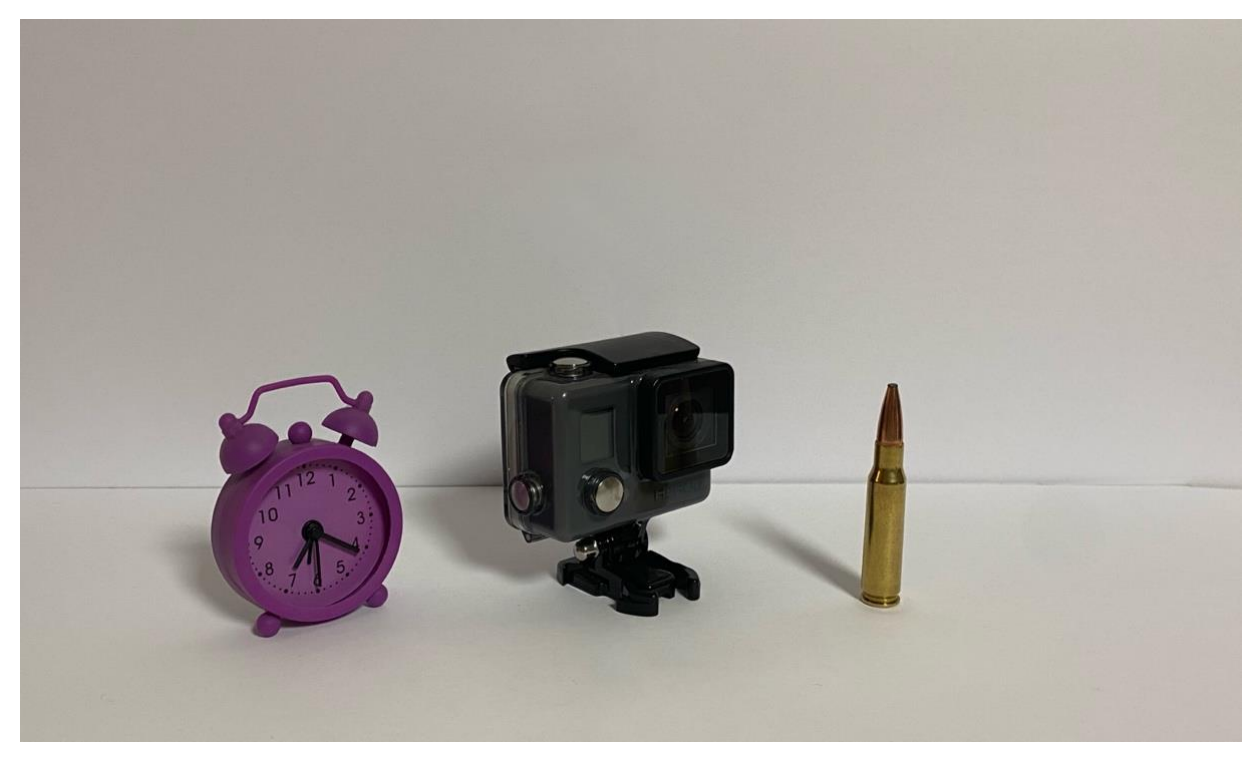

*Slika 13: Originalna vlastoručna fotografija (autorski rad)*

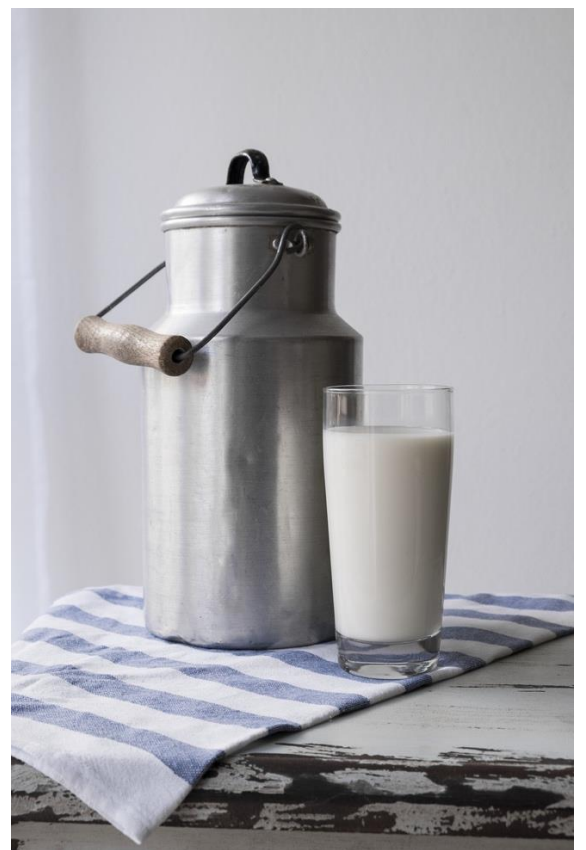

*Slika 14: Originalna slika (https://pixabay.com/photos/milk-food-nourishment-drink-glass-2777165/)*

<span id="page-28-1"></span><span id="page-28-0"></span>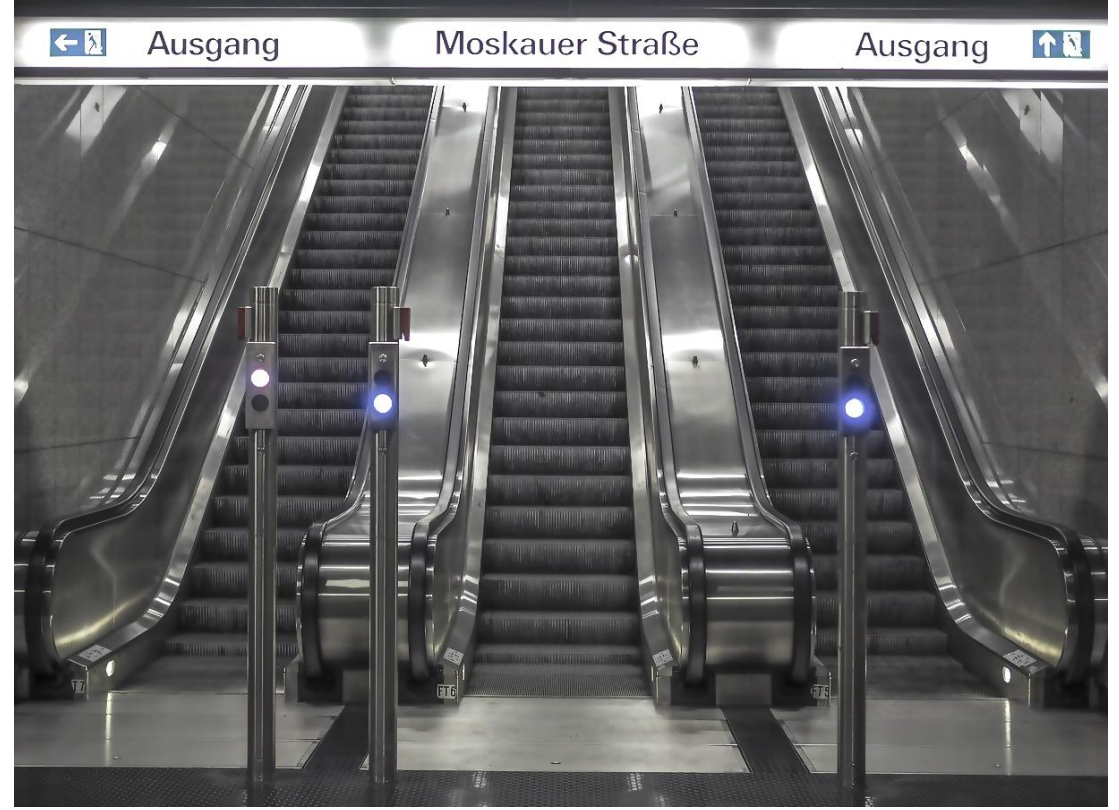

*Slika 15: Originalna slika [\(https://pixabay.com/photos/escalator-subway-stairs-station-4752474/\)](https://pixabay.com/photos/escalator-subway-stairs-station-4752474/)*

#### <span id="page-29-0"></span>**5.1. Predprodukcija**

Prvi postupak u replikaciji slike je analiza. Stoga sam analizirao gdje se nalaze svi elementi na svakoj fotografiji, od kakvog su materijala te koji su izvori svijetla. Prva fotografija koju sam analizirao je vrlo jednostavna jer ima samo tri objekta koje se nalaze na istoj udaljenosti od kamere i jedan izvor svijetlosti koji bi bila žarulja na stropu. Druga slika je također dosta jednostavna samo što ima kompliciranije materijale i teksture. Treća slika je bila najkompliciranija jer ima puno objekata i detalja. Tokom analize primijetio sam da će mi najviše problema stvarati materijali i njihov odnos sa svijetlom. Stoga sam na internetu išao pronaći što više referentnih materijala kako bi si kasnije olakšao posao. Nakon detaljnije analize slika krenuo sam s modeliranjem u alatu Blenderu.

#### <span id="page-29-1"></span>**5.2. Modeliranje**

Modeliranje kod prve slike bio je najkompliciraniji dio jer Gopro kamera ima mnogo detalja koje treba modelirati. Stoga sam prvo pronašao slike Gopro kamere iz različitih kutova kako bi unio slike u Blender i dodao osnovnu geometriju kako bi ju oblikovao. Za stvaranje osnovnog oblika koristio sam osnovne alata za modeliranje poput "Extrude", "Loop cut", "Scale" i "Bevel". Nakon što sam stvorio početni oblik krenuo sam s dodavanjem detalja kao što su tri tipke na kameri, kopča na dnu kamere, izbočina kamere, itd. Za stvaranje i dodavanje tih sitnih detalja koristio sam ponovno osnovne tehnike za modeliranje i modifikator "Boolean" koji spaja ili siječe dva objekta kako bi stvorio novi oblik. Nakon modeliranje Goproa, isti načinom sam modelirao sat i metak. Objekte sam modelirao odvojeno, a zatim sam ih ubacio u jednu scenu. Slika 15 prikazuje scenu nakon što sam ubacio sve izrađene modele.

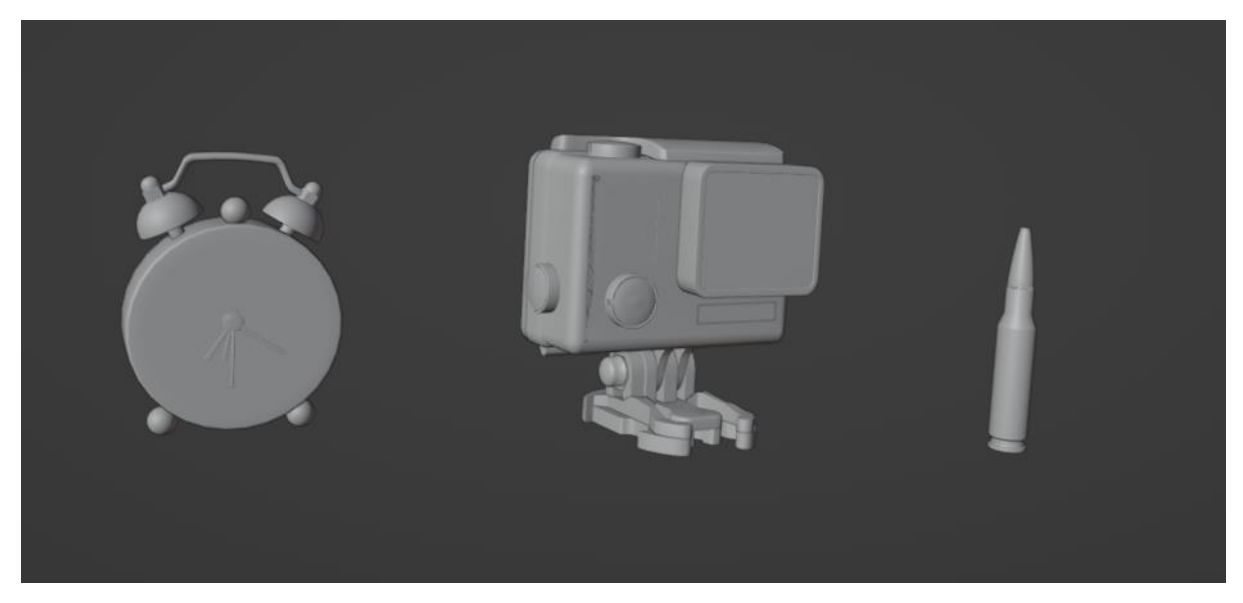

*Slika 16: Prikaz scene sa gotovim modelima (autorski rad)* 

<span id="page-30-0"></span>Druga slika ima dvije jednostavne stvari za modelirati i jednu zahtjevniju. Stoga sam krenuo od zahtjevnije što bi bila krpa na stolu. Nju sam stvorio tako što sam dodao ravninu u scenu (eng. *Plane*) i zatim mu prvo dodao modifikator "*Subdivision Surface*", onda *Physics Properties* "*Clotth*" pa modifikator "*Solidify*" te ponoovno "*Subdivision Surface*". Nakon postavljanja svih modifikatora dodao sam kocku u scenu, oblikovao ga u obliku stolu te mu dodao *Physics Properties* "*Collider*" zatim iznad njega sam stavio krpu tako da kad pokrenem animaciju ona padne na stol u željenu poziciju. Nakon pokretanje animacije morao sam primijeniti (eng. *Apply*) sve modifikatore koje sam stavio na krpu. Krpa na stolu je zatim izgledala kao i original što se može vidjeti na Slici 17. Slijedeće što sam modelirao su čaša s mlijekom. i kantu. Za modeliranje čaše i kante koristio sam osnovne tehnike modeliranje kao i za prvu sliku. Objekte sam ponovno modelirao odvojeno i zatim ih dodao u jednu scenu koja je prikazana na Slici 18.

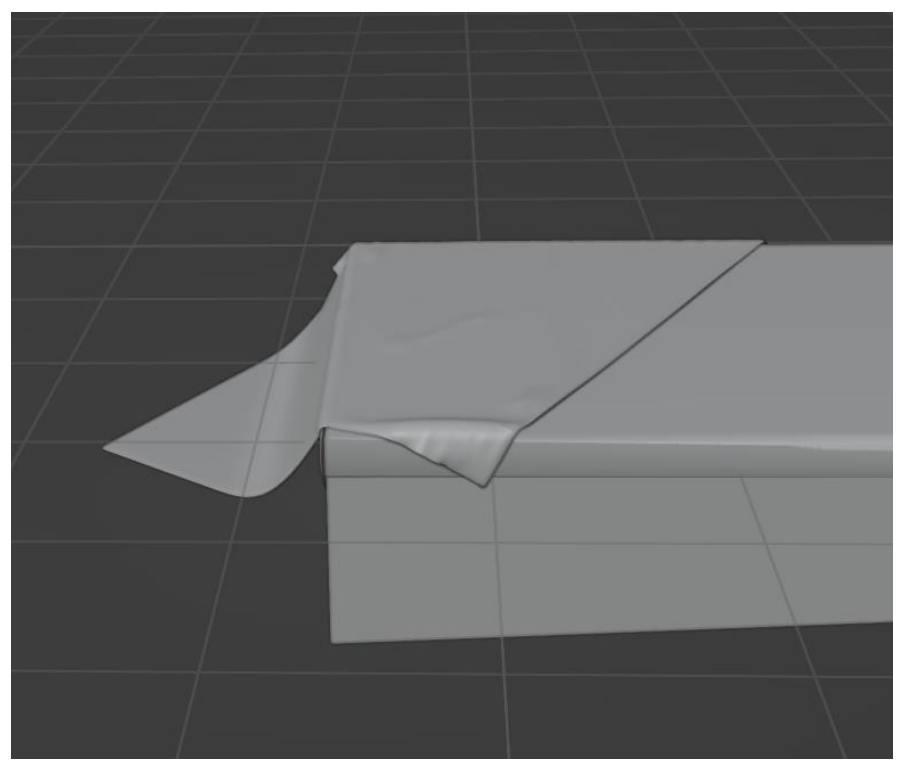

*Slika 17: Izgled krpe nakon pokretanja animacije*

<span id="page-31-0"></span>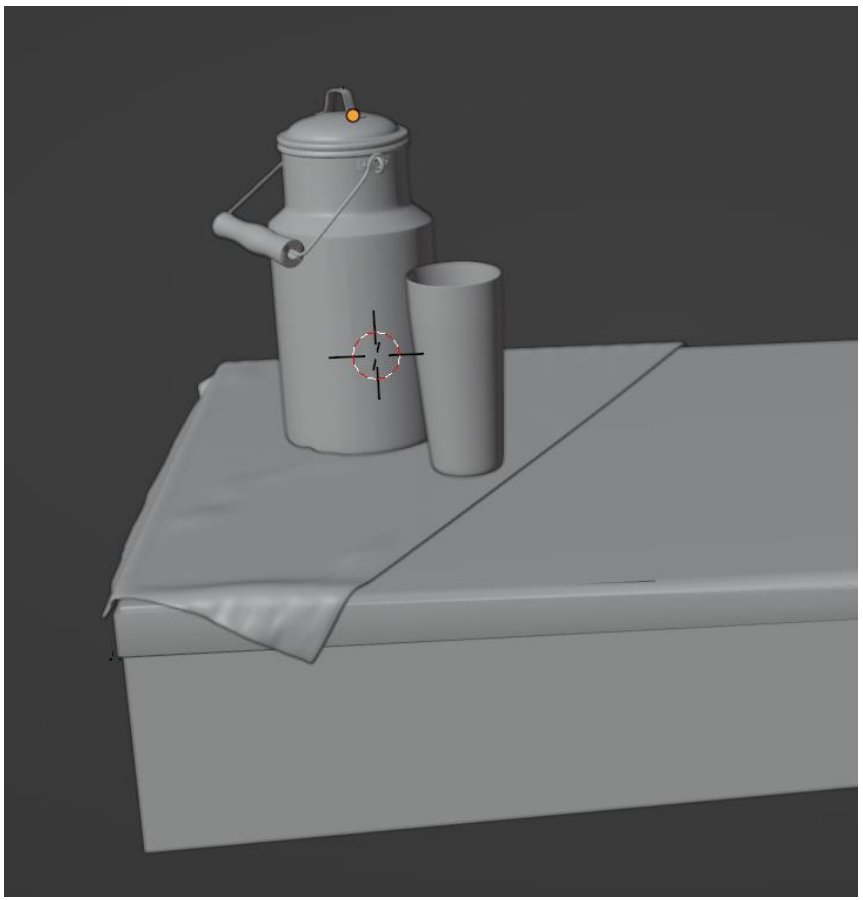

<span id="page-31-1"></span>*Slika 18: Scena druge slike nakon modeliranja (autorski rad)*

Treća slika je također bila lagana za modelirati jer se sastojala samo od jednostavnih oblika kao što su stepenice, stup, znak i rukohvat od pokretnih stepenica. Prvo sam krenuo s podom i zidovima

Kompozicija u drugoj slici je bila veoma jednostavna pošto se scena sastoji od objekata kao što su stepenice, stupovi i rukohvata od pokretnih stepenica. Ovoga puta nisam imao slike scena iz različitih kutova stoga sam koristio samo originalnu fotografiju kao smjernicu. Prije modeliranje morao sam namjestiti položaj kamere i scene kako bi lakše dodavao elemente u scenu. To sam postigao pomoću alata fSpy. Nakon toga sam dodao pod i zidove u scenu te na njima označio referentne linije kako bi lakše pozicionirao ostale elemente. Zatim sam krenuo s modeliranjme najvećeg objekta, odnosno pokretnih stepenica. Prvo sam dodao kocku na scenu te joj dodao 120 "Loop cut-ova" i zatim sam svaki drugi rez "Extrudao". Sa time sam dobio osnovni oblike jedne stepenice kojoj sam zatim dodao "Array" modifikator i namjestio koordinate kako bi izgledalo što sličnije originalnoj fotografiji. Izrađene stepenice i njene postavke su prikazane na Slici 16.

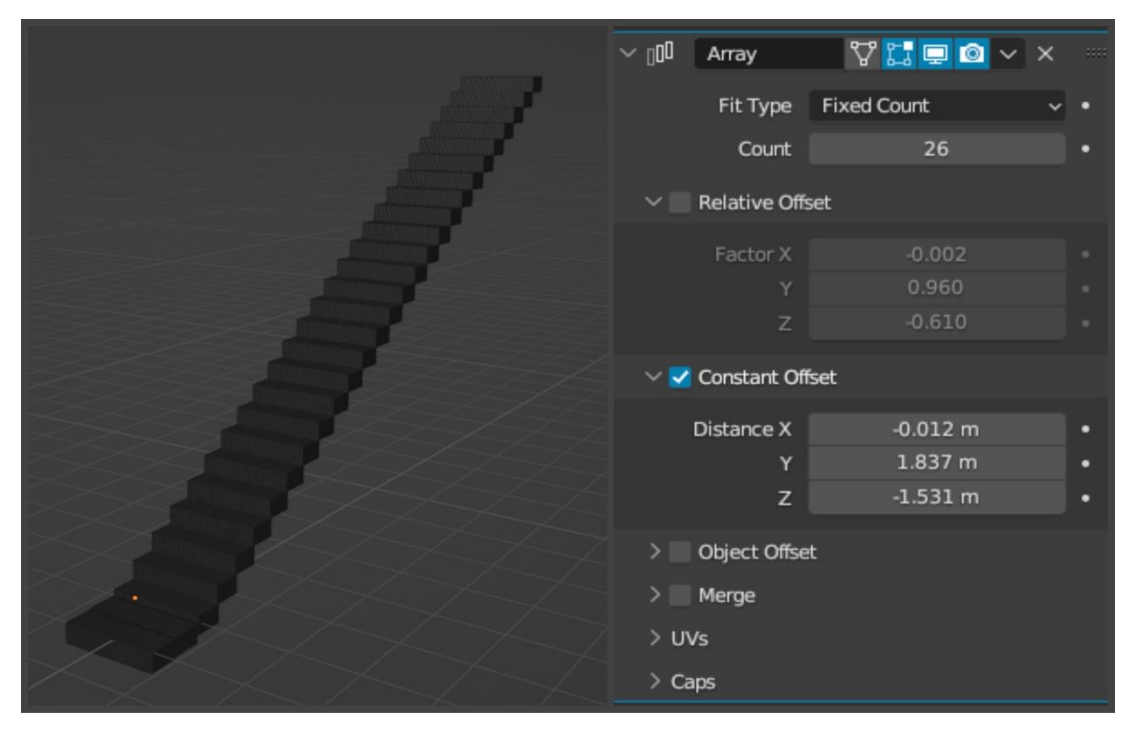

*Slika 19: Pokretne stepenice (autorski rad)* 

<span id="page-32-0"></span>Zatim sam duplicirao stepenice i namjestio ih na pripadajuću lokaciju. Nakon toga sam dodao ostale objekte u scene kao što su rukohvat od pokretnih stepenica, stupove, znak i pločice na zidu. Za modeliranje objekta sam koristio osnovne metode modeliranja kao i za prijašnju sliku. Nakon modeliranja svih objekata scena je izgledala isto kao originalna slika samo bez tekstura i svijetla što se može vidjeti na Slici 17.

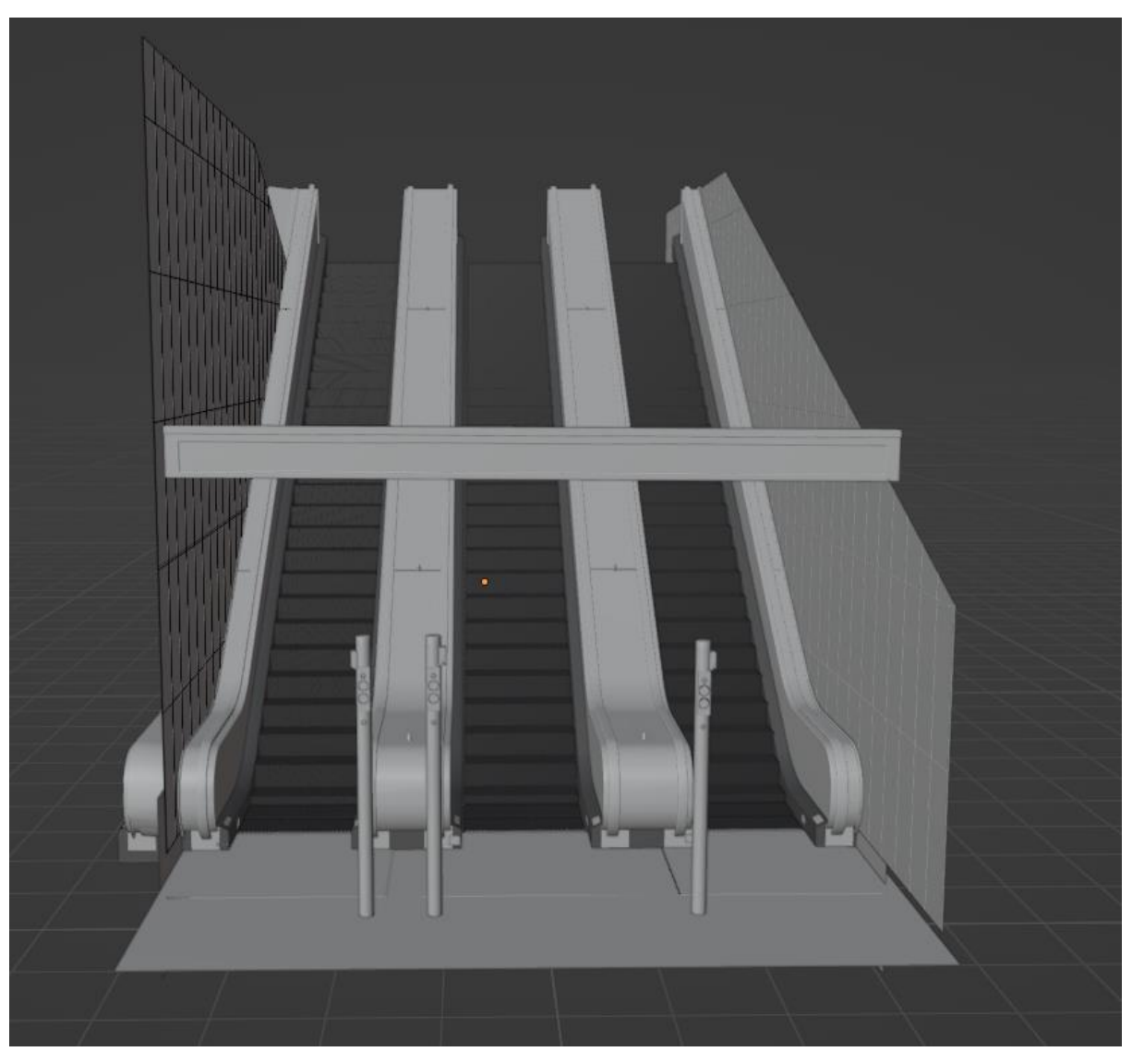

*Slika 20: Scena samo sa objektima (autorski rad)*

#### <span id="page-33-1"></span><span id="page-33-0"></span>**5.3. Materijali, teksture i svijetlo**

Kao što sam rekao u teorijsko dijelu materijali i teksture imaju najvažniju ulogu u procesu stvaranja replikacije fotografije. U Blenderu je jako jednostavno postići realističan materijal jer koristi PBR sustav odnosno fizičko bazirano renderiranje. PBR sustav omogućuje da se materijali modeliraju uzimajući u obzir stvarna fizička svojstva materijala. Za replikaciju prve slike većinu materijala sam stvorio sam pomoću PBR-a i *shadera*, jedino za prvi sloj Gopro kamere koristio sam gotov materijal koji sam pronašao u Blender dodatku "Blenderkit". Slika 18 prikazuje scenu nakon dodavanja svih materijala i tekstura.

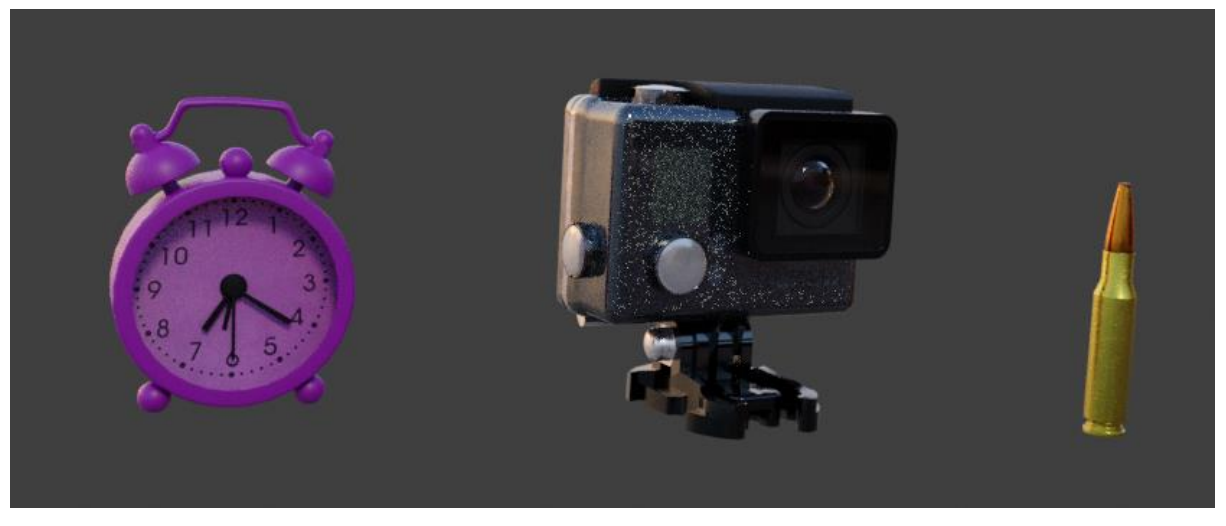

*Slika 21: Finalni materijali prve fotografije (autorski rad)*

<span id="page-34-0"></span>Materijali i teksture kod replikacije druge i treće slike su većinom preuzeti s "Blenderkita" jer mi je bilo jako teško dobiti realistične i identične materijali samo s PBRovima i *shaderima*. Blenderkit nudi jako realistične materijale, no svejedno nisu identični onome što je meni trebalo stoga sam morao sve materijale urediti kako bih bili vjerodostojni s obzirom na originalnu fotografiju.

Zatim sam dodao svijetlost u scenu kako bi materijali uživjeli. Pošto su scene u prvoj i trećoj slici u zatvorenom prostoru odnosno nemaju vanjski izvor svijetlosti koristio sam sam točkasti izvor svijetlosti. Za prvu fotografiju imao sam točnu lokaciju svijetla, stoga sam ju samo ubacio u Blender i namjestio joj jačinu kako bih sjene izgledale kao na originalnoj fotografiji. A za drugu sliku kao izvor svijetlosti koristio sam samo HDRI kuhinje koji sam pronašao na internetu i on je bio dovoljan za repliciranje sunčevu svijetlost kao na originalnoj slici.

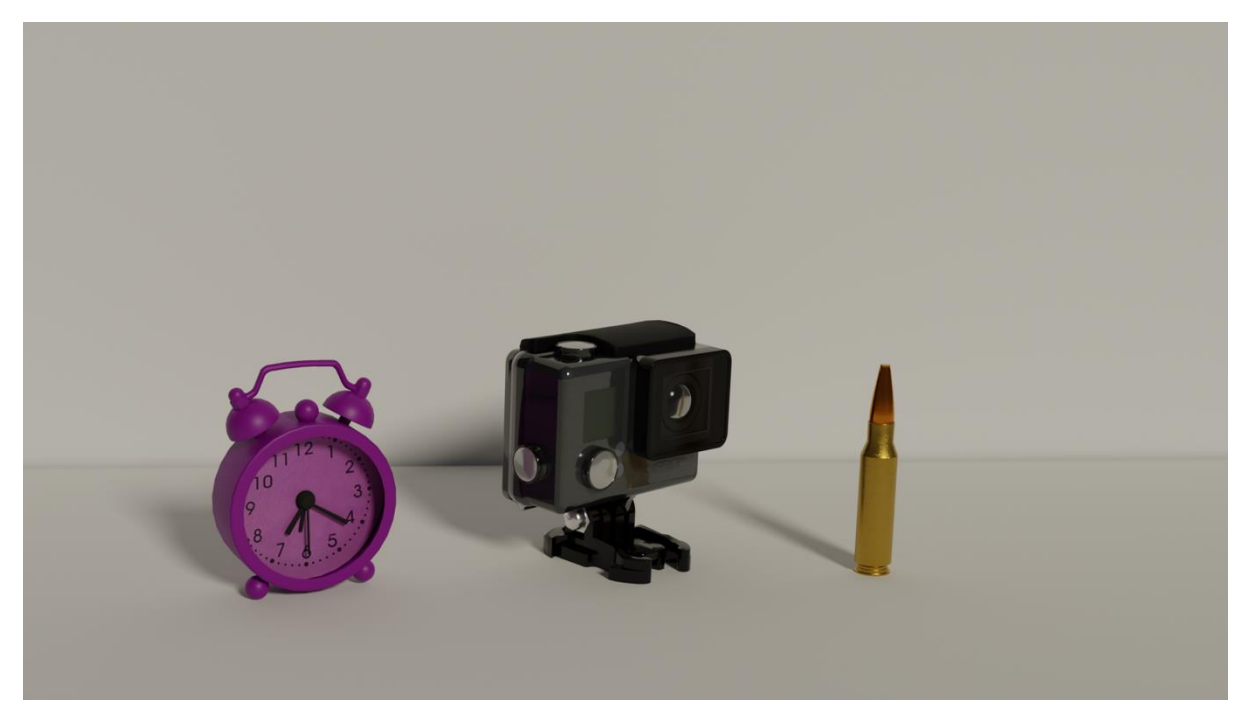

*Slika 22: Finalna scena prve fotografija (autorski rad)*

<span id="page-35-1"></span>Za treću fotografiju morao sam pronaći gdje je slikana fotografija kako bih pronašao druge slike i vidio gdje se nalazi izvor svijetlosti. Nakon pronalaska drugih referentnih slika dodao sam u scenu devet ravnina u obliku svijetla te im dodao *shader* "*Emission*" kako bi reproducirali svijetlost kao na originalnoj fotografiji. Ravnine nisu bile dovoljno stoga sam dodao još dva točkasta izvora kako bi dodala svijetlost sceni.

#### <span id="page-35-0"></span>**5.4. Završna obrada**

Nakon što su se renderirale slike, odlučio sam ih još malo obraditi kako bi izgledale još realističnije. Blender nudi niz alata za kontrolu kontrasta, svjetline i boja render slike. Bio sam zadovoljan renderom prve slike pa sam ju samo obradio kako bi izgledala kao da je slikana sa fotoaparata. A render druge slike sam obradio tako što sam podesio svjetline i boje jer je siva boja izgledala presvijetla. Zatim sam kao i sa prvim renderom dodao efekte da izgleda vjerodostojno s obzirom na originalnu fotografiju. Rezultat obrade i završne scene prikazan je na Slici 23, 24 i 25.

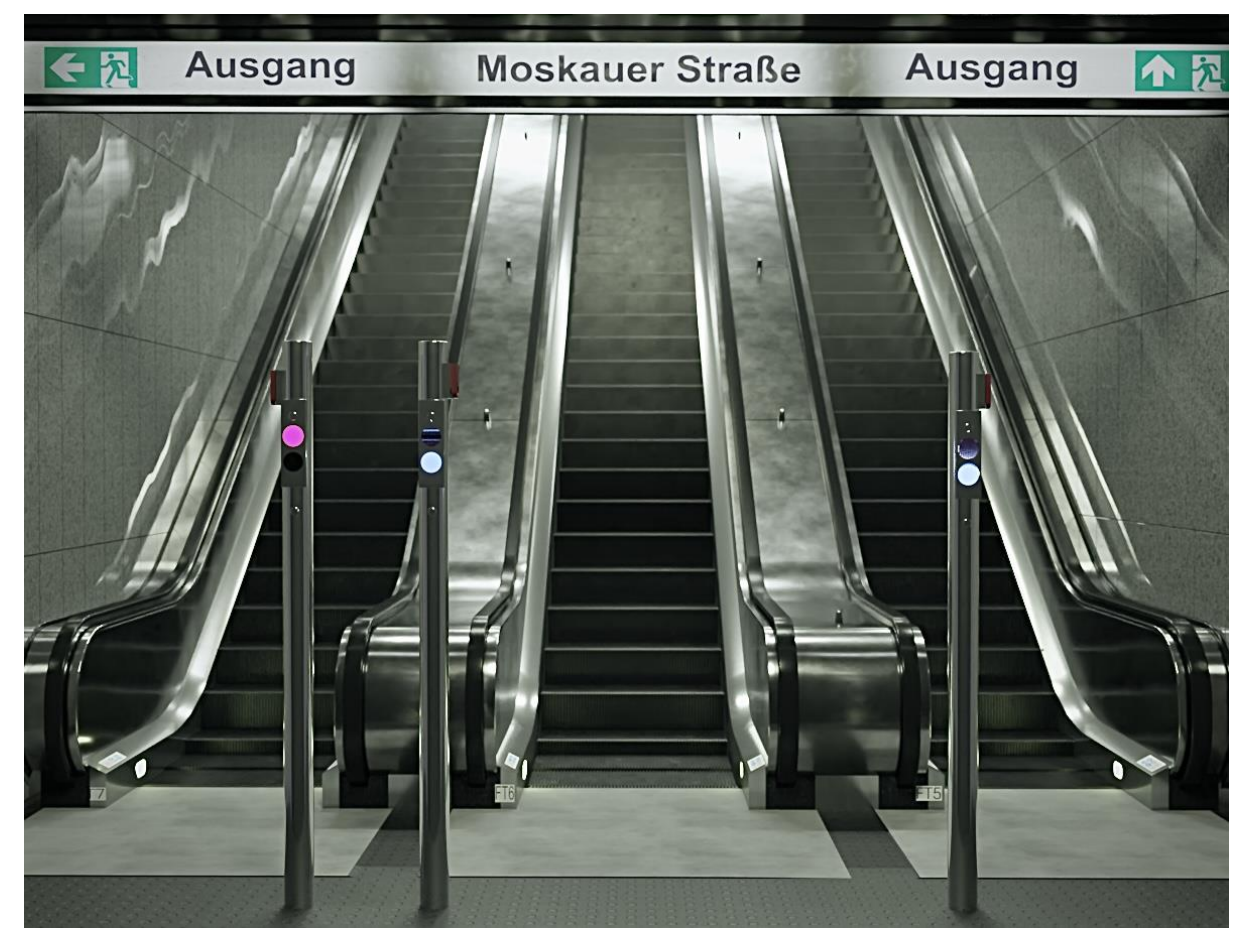

*Slika 23: Finalna scena nakon obrade (autorski rad)*

<span id="page-36-1"></span><span id="page-36-0"></span>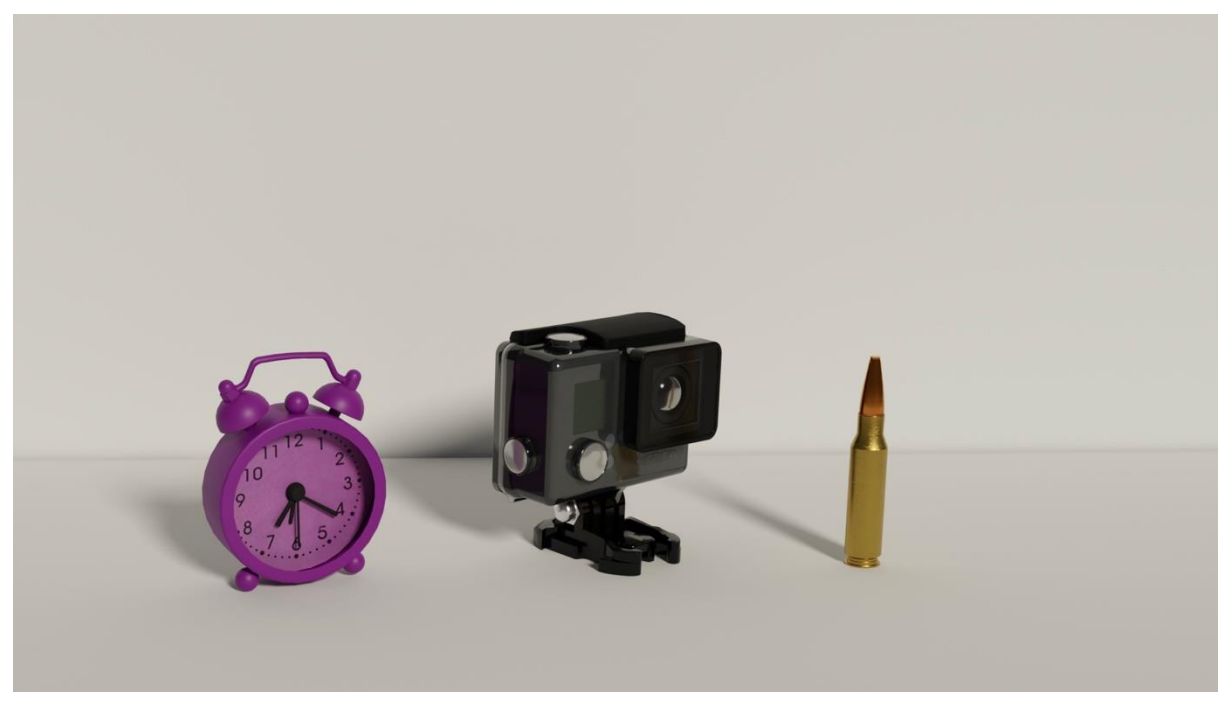

*Slika 24: Replikacija prve fotografije nakon obrade (autorski rad)*

<span id="page-37-0"></span>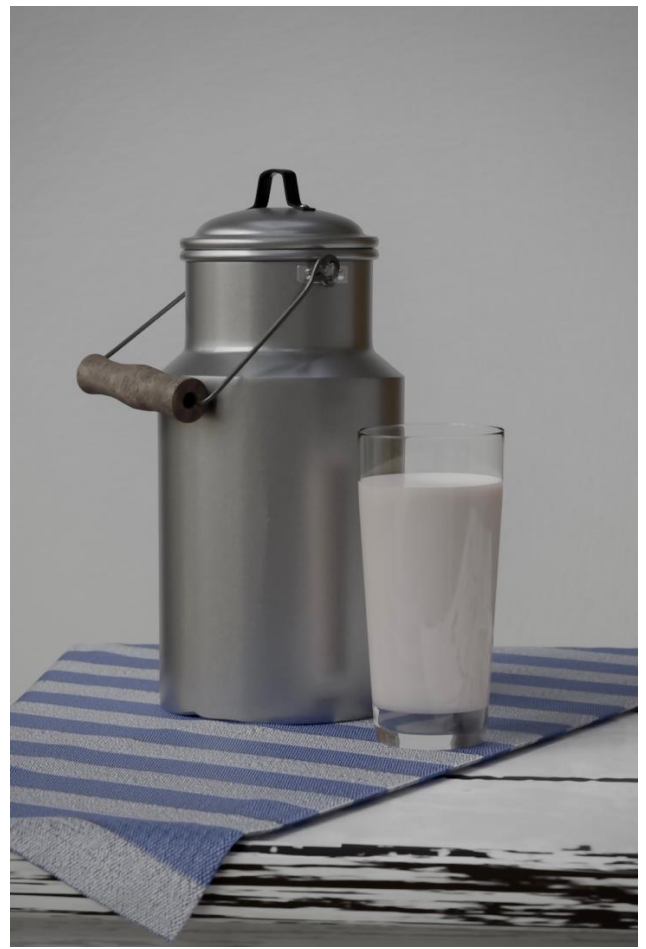

*Slika 25: Replikacija druge slike nakon finalne obrade (autorski rad)*

### <span id="page-38-0"></span>**6. Zaključak**

U ovom radu navedeni su i objašnjeni svi aspekti koji su važni tokom stvaranja replikacije fotografiju u 3D alatu. Pored najvažnijih aspekata predloženi su i objašnjeni ključni parametri koje je potrebno predvidjeti u predprodukciji. Zatim, pridržavajući se navedenih aspekata i smjernice napravljena su tri primjera replikacije fotografije pomoću besplatnog alata Blendera. Osim alata Blender korišten je i alat fSPy koji mi je olakšao postupak izračunavanja položaja kamere.

U ovom radu predložene su i objašnjene smjernice za 3D modeliranje i stvaranje uvjerljivih replikacija što uključuje odabir visokokvalitetnih tekstura i referentnih materijala, pravilno vođenje dimenzija i proporcija, pažljivo postavljanje kamere i perspektive te analizu slike i konstantno usklađivanje s izvornom fotografijom tijekom procesa modeliranja. Primjenom predloženih smjernica može se postići gotovo izuzetna realističnost i autentičnost u 3D replikacijama.

Cijeli proces modeliranja praktičnih primjera iz ovog rada nije bio previše zahtjevan osim posljednjeg dijela gdje je trebalo veliku pozornost posvetiti detaljima kako bih postigao realističan i vjerodostojan rezultat s obzirom na original. Uzimajući u obzir da imam početničko iskustvo u 3D modeliranju smatram da svatko tko se želi iskušati u 3D modeliranju i stvaranju replikacija fotografija može to započeti sa Blenderom bez većih problema uz pomoć predloženih smjernica.

## <span id="page-39-0"></span>**LITERATURA**

- [1] D. Thilakanathan, 3D modeling For Begginers, 2016.
- [2] B. Bradley, Photographic Rendering with V-Ray for SketchUp, Birmingham: Packt Publishing, 2014.
- [3] B. Fleming, Advanced 3D Photorealism Techiques, Canada: Robert Ipsen, 1999.
- [4] Oicumayberight, »Wikipedia,« 2007. [Mrežno]. Available: https://en.wikipedia.org/wiki/3D\_modeling. [Pokušaj pristupa Kolovoz 2023].
- [5] 3D-ace, »3D-ace,« 21 October 2021. [Mrežno]. Available: https://3dace.com/blog/polygon-and-spline-modeling-know-the-difference/. [Pokušaj pristupa Kolovoz 2023].
- [6] Arsalan, »Information Trasnformation Servives,« 30 December 2020. [Mrežno]. Available: https://it-s.com/what-is-nurbs-modeling/. [Pokušaj pristupa Kolovoz 2023].
- [7] A. P. Ravi Venkataraman, »Devopedia,« 20 January 2023. [Mrežno]. Available: https://devopedia.org/polygonal-modelling. [Pokušaj pristupa Kolovoz 2023].
- [8] E. Valenza, Blender 2.6 Cycles: Materials and Textures Cookbook, Packt Publishing, 2013.
- [9] BlenderKkit, »Blenderkit,« 2017. [Mrežno]. Available: https://www.blenderkit.com/. [Pokušaj pristupa kolovoz 2021].
- [10] »Preuzete slike,« September 2004. [Mrežno]. Available: https://en.wikipedia.org/wiki/Spline\_%28mathematics%29#/media/File:Parametic \_Cubic\_Spline.svg. [Pokušaj pristupa Kolovoz 2023].
- [11] »Preuzete slike,« 20 april 2021. [Mrežno]. Available: https://vloggergear.com/. [Pokušaj pristupa kolovoz 2023].
- [12] »Preuzete slike,« [Mrežno]. Available: https://www.cnet.com/a/img/resize/1d716d455e72df3e3c8eb70cb20a508cd6267e2 2/hub/2022/11/23/f3dd801d-f313-489c-9230-1c08bf6901d1/screen-shot-2022-11- 23-at-12-34-17-pm.png?auto=webp&width=1200. [Pokušaj pristupa Kolovoz 2023].
- [13] »Preuzete slike,« [Mrežno]. Available: https://pixabay.com/photos/escalatorsubway-stairs-station-4752474/. [Pokušaj pristupa Kolovoz 2023].
- [14] »Preuzete slike,« [Mrežno]. Available: https://cdn.britannica.com/64/182864-050- 8975B127/Scene-The-Incredible-Hulk-Louis-Leterrier.jpg.
- [15] »Preuzete slike,« [Mrežno]. Available: https://www.ebalstudios.com/blog/polygon-modeling-basics. [Pokušaj pristupa kolovoz 2023].
- [16] »Preuzete slike,« [Mrežno]. Available: https://cdn.britannica.com/64/182864-050- 8975B127/Scene-The-Incredible-Hulk-Louis-Leterrier.jpg. [Pokušaj pristupa kolovoz 2023].
- [17] »Preuzete slike,« [Mrežno]. Available: https://www.researchgate.net/figure/Left-Hard-shadows-from-a-point-light-source-Right-Soft-shadows-from-an-arealight fig3 242383784. [Pokušaj pristupa kolovoz 2023].

## <span id="page-40-0"></span>**TABLICA SLIKA**

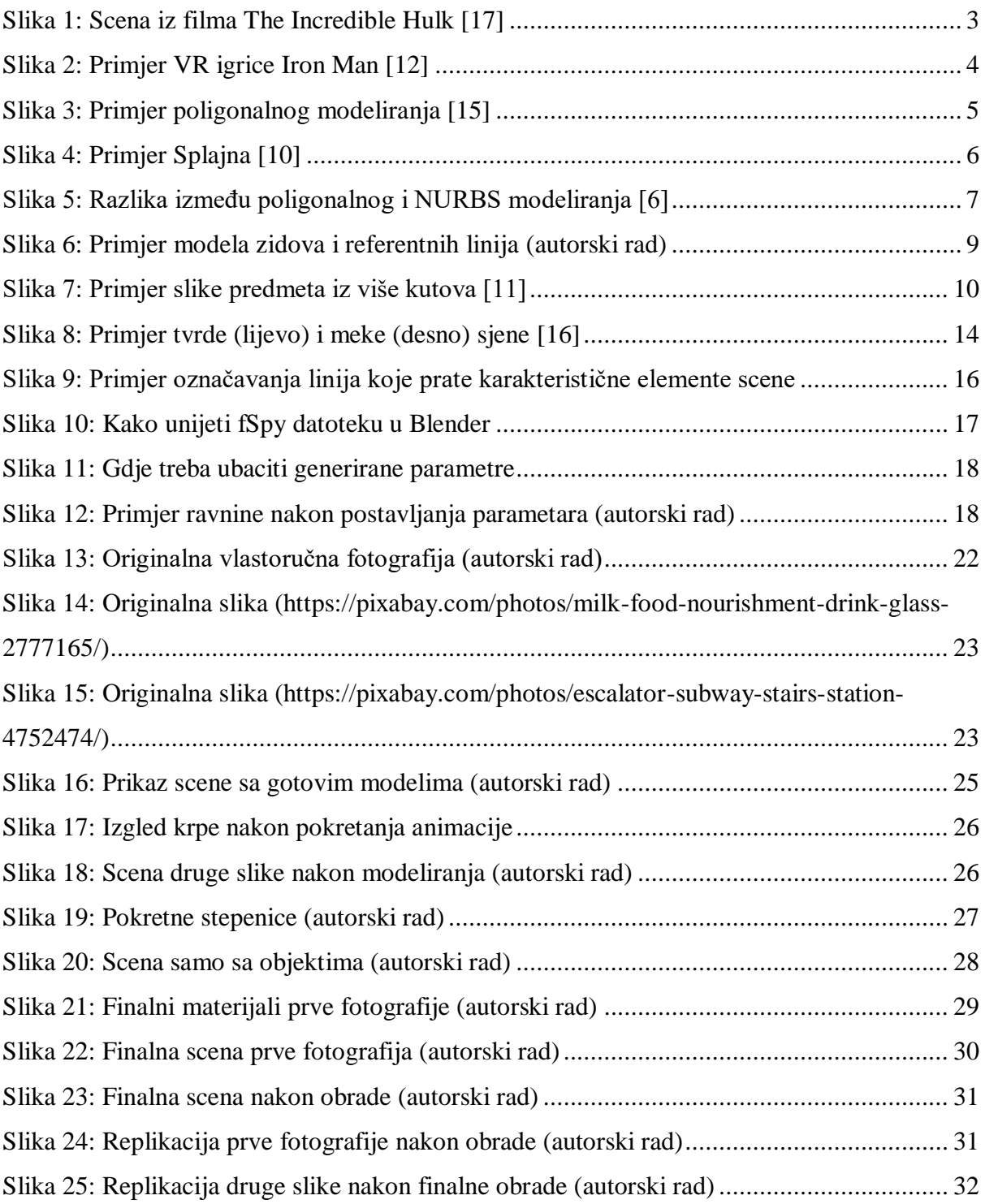